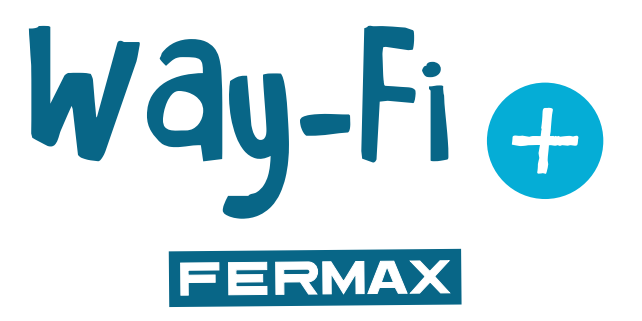

### KIT WAY-FI PLUS

MANUALE DI INSTALLAZIONE AVANZATO

it.

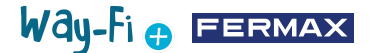

#### COMPLIMENTI PER AVER SCELTO UN PRODOTTO DI QUALITÀ!

Fermax electrónica si dedica allo sviluppo e produzione di apparecchiature di alto livello che soddisfano i più alti standard di design e tecnologia. Ci auguriamo che le sue funzionalità siano di vostro gradimento.

www.fermax.com

Pubblicazione tecnica di carattere informativo edita da FERMAX ELECTRONICA S.A.U.

FERMAX ELECTRONICA, in linea con la sua politica di costante miglioramento, si riserva il diritto di modificare il contenuto di questo documento e le caratteristiche dei prodotti in esso menzionati in qualsiasi momento e senza preavviso. Eventuali modifiche saranno riportate nelle edizioni successive del presente documento.

# Way-Fi O FERMAX

### **INDICE**

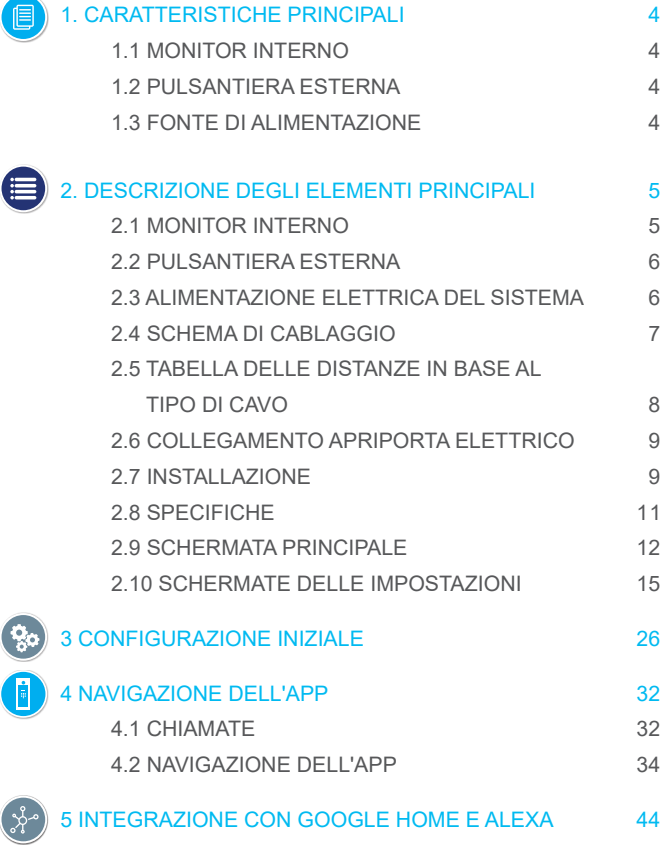

### Way-Fi e EERMAX

# <span id="page-3-0"></span>**1. CARATTERISTICHE PRINCIPALI**

#### **1.1 MONITOR INTERNO**

- Monitor con schermo touch capacitivo da 7", risoluzione 1024 x 600 pixel.
- Rapporto di aspetto 16:9.
- Ampio angolo di visibilità (LCD IPS).
- L'interfaccia utente supporta le operazioni di scorrimento.
- Memoria flash interna e scheda Micro SD (non inclusa) per la registrazione di immagini e video. Capacità massima fino a 128 GB.
- Registrazione automatica e manuale di immagini e video (consultare l'informativa sulla privacy del proprio Paese).
- Funzione Non disturbare temporizzata o continua.
- Chiamata trasferibile per l'intercomunicazione tra i monitor.
- 16 suonerie selezionabili.
- Fino a 14 lingue.
- Suoneria e volume regolabili.
- Luminosità regolabile.
- Wi-Fi integrato per l'inoltro delle chiamate al cellulare e la visualizzazione delle telecamere IP.
- Collegamento di telecamere IP aggiuntive via cavo o Wi-Fi.

#### **1.2 PULSANTIERA ESTERNA**

- Installazione in superficie.
- Protezione contro acqua e polvere (IP44).
- Protezione antivandalo (IK07).
- Regolazione del volume dell'altoparlante.
- Portanome e pulsante di chiamata retroilluminati.
- Copertura antipioggia inclusa.
- Attivazione di un apriporta elettrico e di una porta automatica.
- Illuminazione con LED bianco con sensore automatico.
- Telecamera grandangolare (122ºH, 63ºV).
- Telecamera CMOS 2M ad alta sensibilità.

#### **1.3 FONTE DI ALIMENTAZIONE**

- Ingresso CA universale (100-240 V CA 50/60 Hz)
- Supporta la protezione da sovracorrente e cortocircuito
- Montaggio su guida DIN

# Way-Fi O FERMAX

# <span id="page-4-0"></span>**2. DESCRIZIONE DEGLI ELEMENTI PRINCIPALI**

#### **2.1 MONITOR INTERNO**

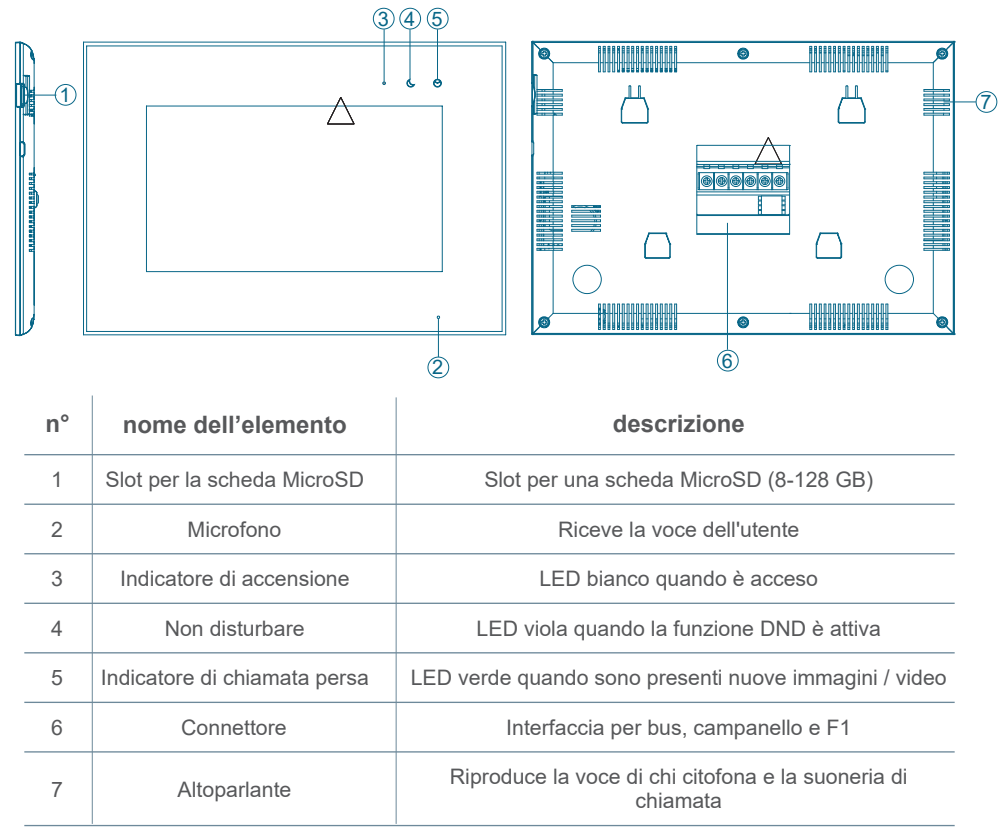

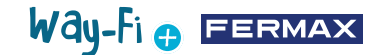

#### <span id="page-5-0"></span>**2.2 PULSANTIERA ESTERNA**

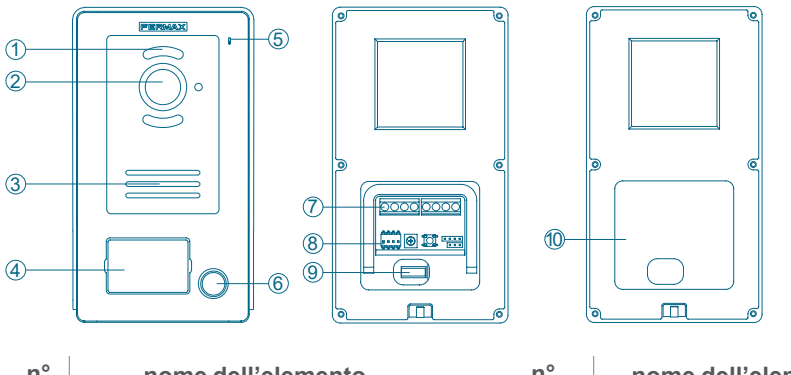

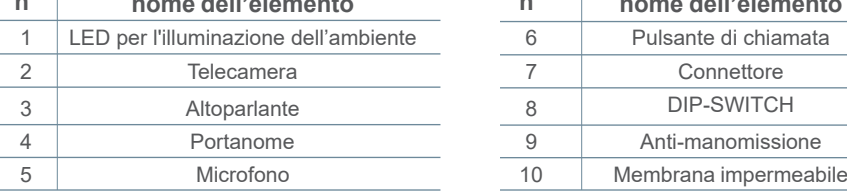

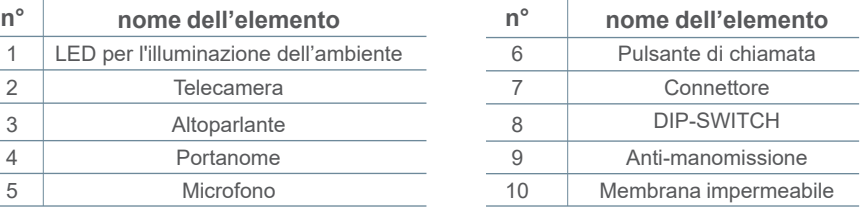

#### **Configurazione dei dip-switch:**

- 1: ON = Master, OFF = Slave
- 2: ON = Pulsantiera 1, OFF = Pulsantiera 2
- 3: uscita associata al pulsante di uscita: ON = apriporta, OFF = relè
- 4: inutilizzato

#### **2.3 ALIMENTAZIONE ELETTRICA DEL SISTEMA**

- **L, N:** ingresso AC
- **LED:** indicatore di accensione

**BUS(IM):** terminale di collegamento del monitor interno

**BUS(DS):** terminale di collegamento della pulsantiera

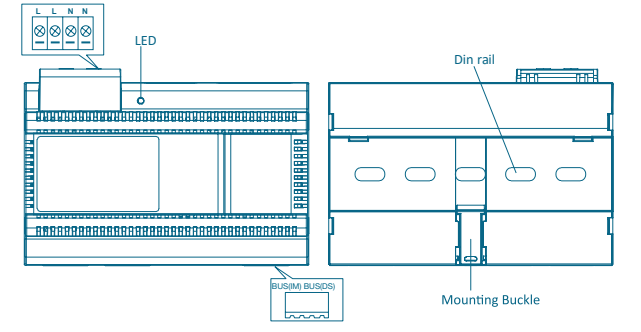

**GDPR (UE) 2016/679.** La legislazione vigente in materia di protezione dei dati personali nei Paesi dell'UE richiede l'apposizione di un'etichetta sulla pulsantiera esterna in caso di acquisizione di immagini. Ciò si verifica quando il monitor del kit ha questa funzione attiva

Way-Fi O FERMAX

<span id="page-6-0"></span>o se si acquisiscono immagini dall'applicazione. Un esempio di etichetta applicabile in questa situazione può essere scaricato e stampato dal sito web: *[https://www.fermax.com/spain/corporate/utilidades.html.](https://www.fermax.com/spain/corporate/utilidades.html.%20)*

#### **2.4 SCHEMI DI CABLAGGIO**

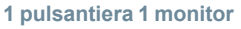

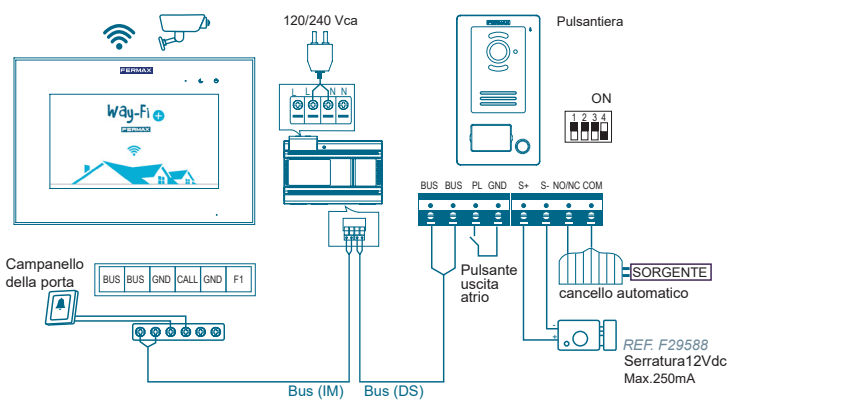

**2 pulsantiere 2 monitor**

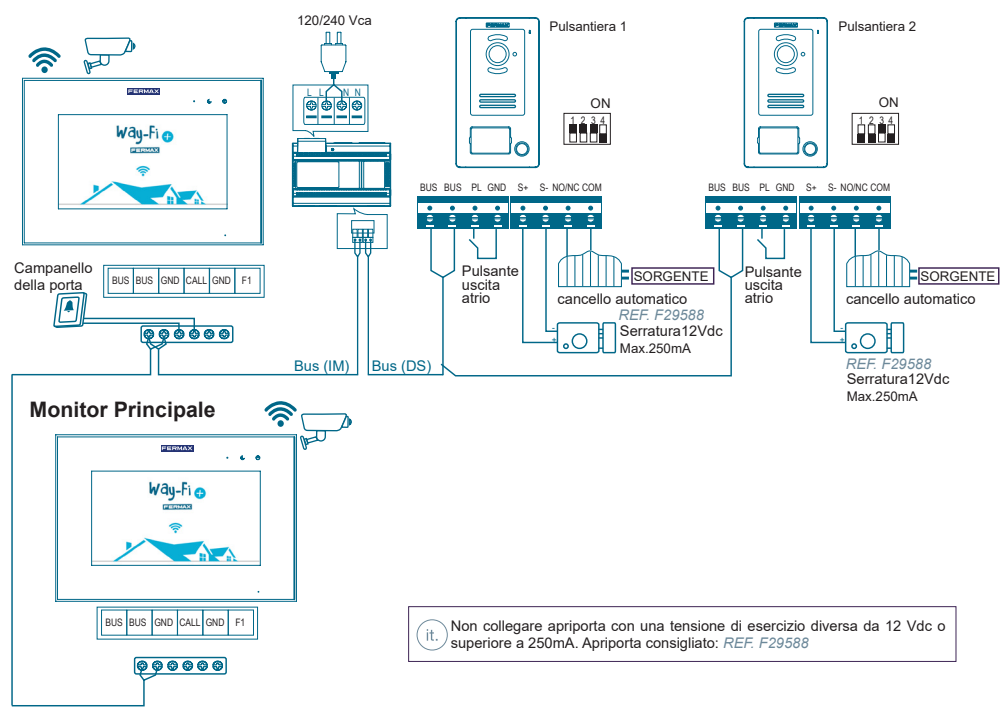

*Nota: Massimo 2 pulsantiere esterne, 1 monitor master + 5 monitor slave, 1 pulsante del citofono.*

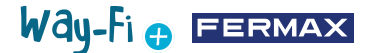

<span id="page-7-0"></span>Il pulsante del citofono è posizionato sulla porta interna. Quando si preme il pulsante del citofono, il monitor suona all'interno della casa, avvisando della presenza di un visitatore. Il pulsante di uscita è posizionato all'interno della porta. Quando si preme il pulsante di uscita, si attiva l'apriporta elettrico o il relè (a seconda di quanto configurato nel dipswitch Nº3 della pulsantiera); il tempo di attivazione è configurato nella sezione Timer.

Le telecamere collegate via cavo vanno collegate al router tramite le uscite Ethernet. Le telecamere collegate via Wi-Fi vanno associate tramite l'app mobile. WAY-FI PLUS by FERMAX.

#### **2.5 TABELLA DELLE DISTANZE IN BASE AL TIPO DI CAVO**

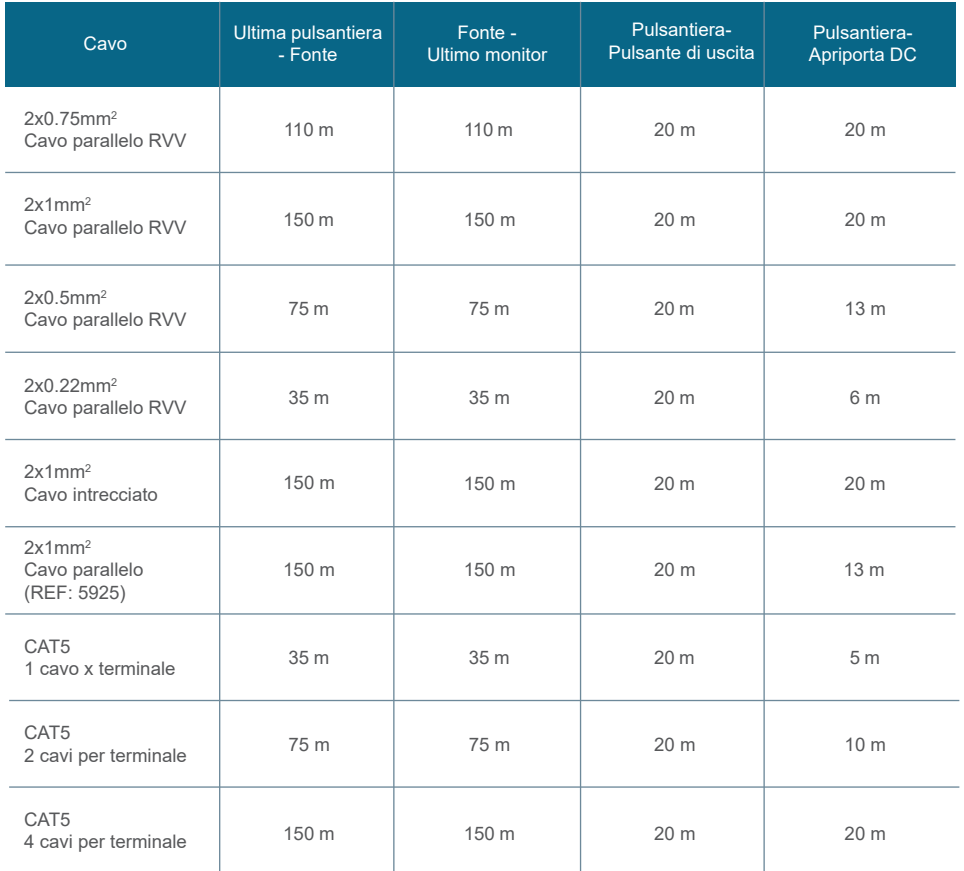

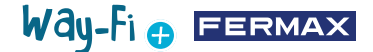

#### <span id="page-8-0"></span>**2.6 COLLEGAMENTO APRIPORTA ELETTRICO**

Apriporta alimentato dall'alimentatore interno (apriporta elettrico a corrente continua).

*Nota: L'apriporta è limitato a 12 Vdc e la corrente di mantenimento deve essere inferiore a 250 mA. Apriporta consigliato REF. F29588*

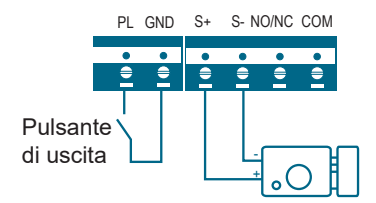

Apriporta controllato da un contatto di relè per la porta secondaria.

*Nota:* 

*1. È necessario utilizzare una fonte di alimentazione esterna compatibile alla tensione e al voltaggio dell'apriporta.* 

*2. Il relè di uscita libero da potenziale è limitato a 24V e la corrente di mantenimento deve essere inferiore a 3A.*

*3. Esistono due tipi di configurazione dell'apriporta:*

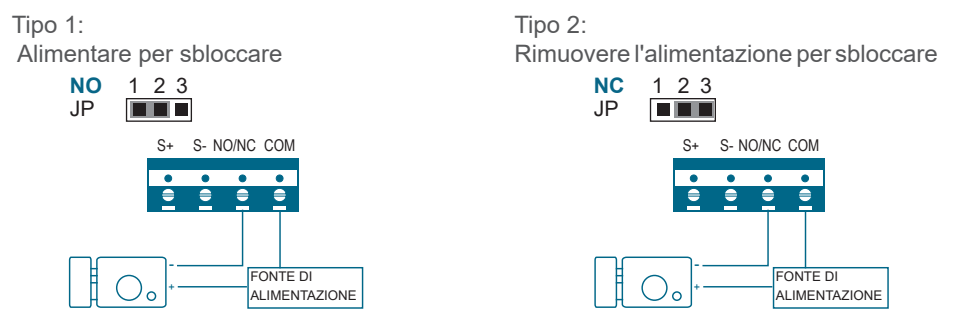

### **2.7 INSTALLAZIONE**

**2.7.1 Monitor interno**

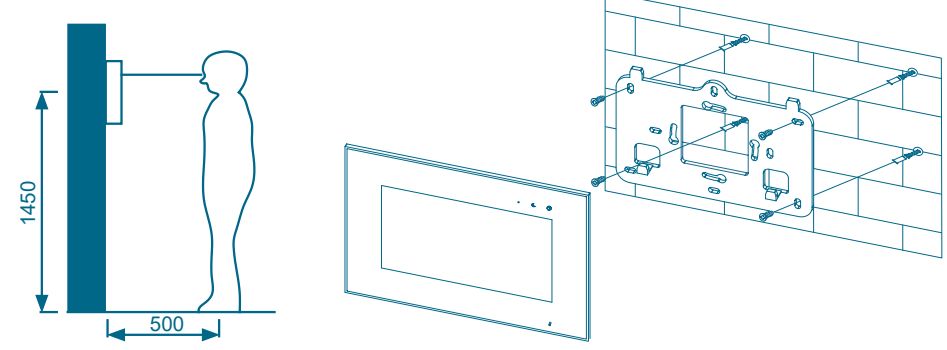

Way-Fi **O FERMAX** 

L'altezza di installazione standard del monitor è di circa 1500 mm, con il centro dello schermo all'altezza degli occhi; in questo caso, il centro del supporto metallico di installazione si trova a 1450 mm dal pavimento.

#### **Cablaggio e installazione del monitor interno**

- 1) Fissare il supporto di montaggio alla parete con le viti;
- 2) Estrarre il cavo e collegare il sistema secondo lo schema di cablaggio;
- 3) Appendere il monitor al supporto di montaggio.

*Nota: il monitor deve essere installato lontano da altri dispositivi elettronici che potrebbero interferire con la connettività Wi-Fi.*

#### **2.7.2 Pulsantiera esterna**

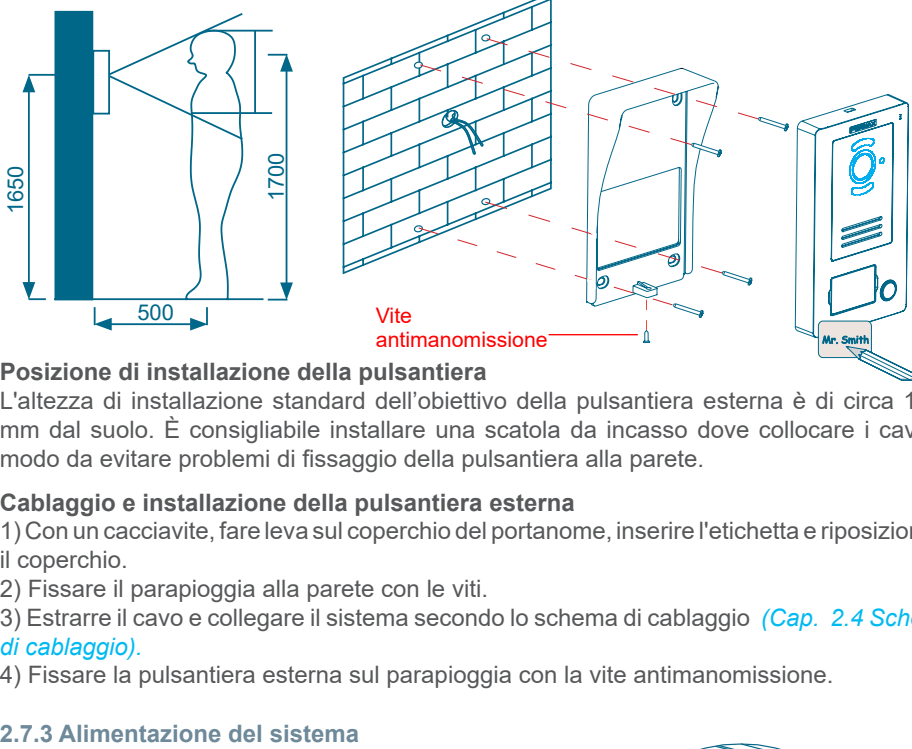

#### **Posizione di installazione della pulsantiera**

L'altezza di installazione standard dell'obiettivo della pulsantiera esterna è di circa 1650 mm dal suolo. È consigliabile installare una scatola da incasso dove collocare i cavi, in modo da evitare problemi di fissaggio della pulsantiera alla parete.

#### **Cablaggio e installazione della pulsantiera esterna**

1) Con un cacciavite, fare leva sul coperchio del portanome, inserire l'etichetta e riposizionare il coperchio.

2) Fissare il parapioggia alla parete con le viti.

- 3) Estrarre il cavo e collegare il sistema secondo lo schema di cablaggio *[\(Cap. 2.4 Schema](#page-6-0)  [di cablaggio\).](#page-6-0)*
- 4) Fissare la pulsantiera esterna sul parapioggia con la vite antimanomissione.

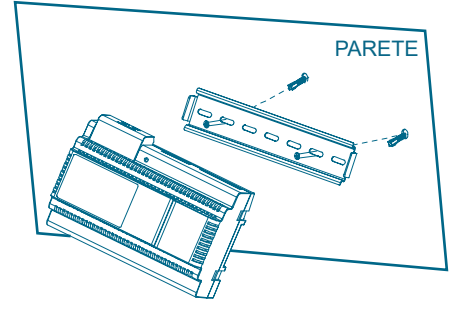

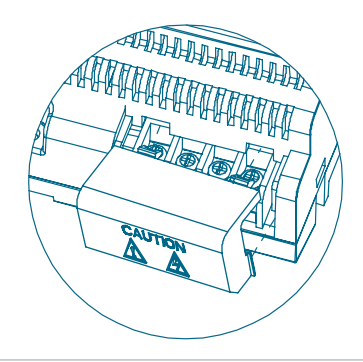

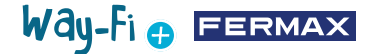

#### <span id="page-10-0"></span>**Cablaggio e installazione della fonte di alimentazione**

- 1) Fissare la guida DIN alla parete con le viti.
- 2) Estrarre la staffa di montaggio e appendere l'unità alla guida DIN.
- 3) Rimuovere il coperchio del CA e collegare il cavo CA (N, L).
- 4) Collegare il cablaggio alla pulsantiera esterna e al monitor interno.
- 5) Dopo aver collegato il cavo CA, si raccomanda di riposizionare il coperchio.

#### **2.8 SPECIFICHE**

#### **Monitor interno**

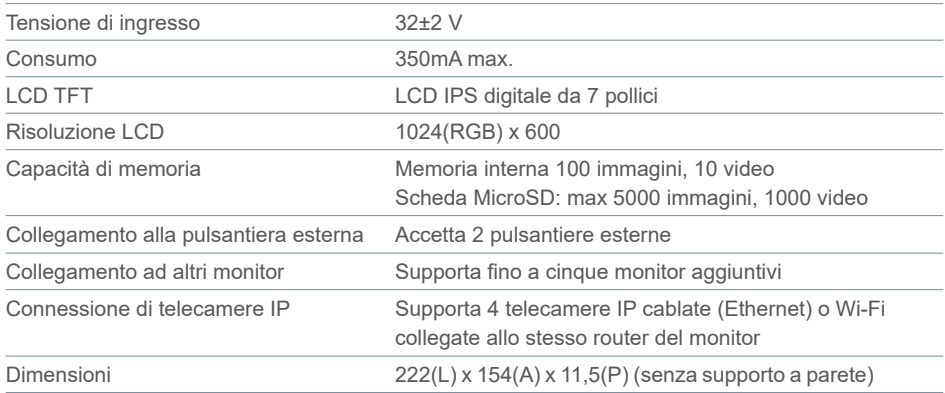

#### **Fonte di alimentazione**

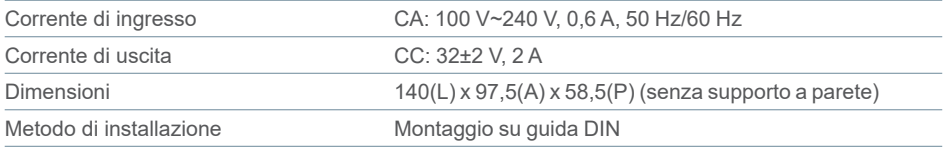

#### **Pulsantiera esterna**

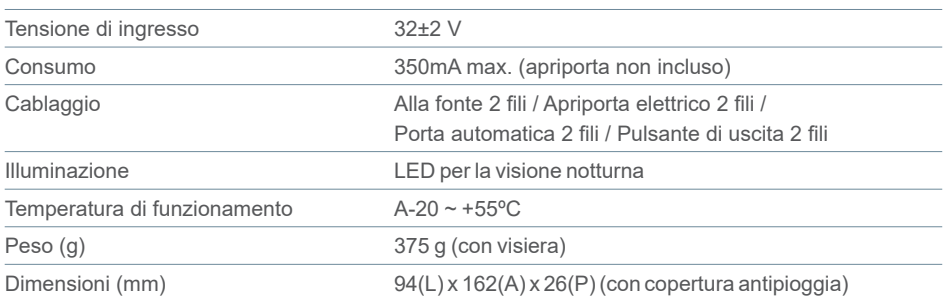

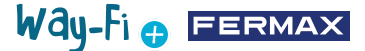

#### <span id="page-11-0"></span>**2.9 SCHERMATA PRINCIPALE**

#### **2.9.1 Schermata iniziale**

Toccare lo schermo in un punto qualsiasi per uscire dalla modalità stand-by (schermo spento) e la pagina principale mostrerà le seguenti opzioni:

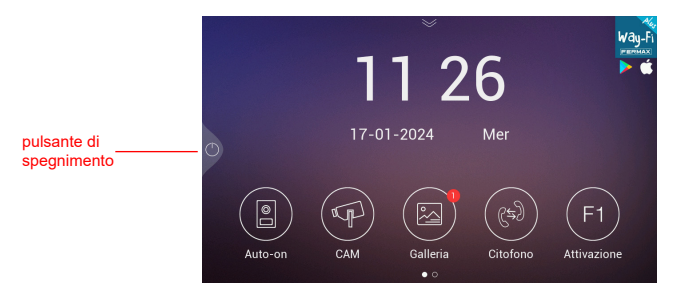

**- Pulsante di spegnimento:** Per spegnere lo schermo del monitor.

**- Auto-on:** collegamento alle pulsantiere esterna per la visualizzazione dell'immagine della telecamera.

**- Cam:** visualizzazione delle telecamere IP (se registrate).

**- Galleria:** in questa sezione sono memorizzate le foto e i video delle chiamate effettuate. Un indicatore rosso indica il numero di screenshot o registrazioni effettuate.

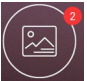

**- Citofono:** per chiamare un altro monitor, se ce n'è più di uno.

**- F1 Attivazione:** per attivare un dispositivo aggiuntivo (se è stato definito un timer nel menu Timer).

Facendo scorrere la freccia verso il basso nella pagina principale, si accede al menù delle azioni rapide:

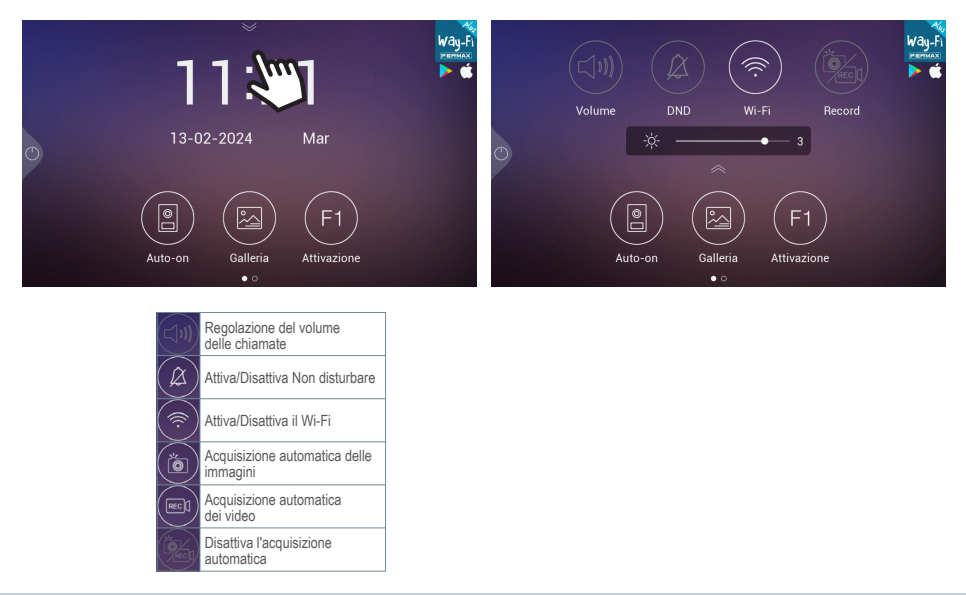

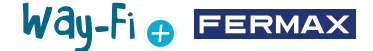

#### **2.9.2 Chiamata effettuata da visistatori**

Quando viene effettuata una chiamata dalla pulsantiera esterna, sulla schermata del monitor viene mostrato un video preliminare dei visitatori

per 30 secondi. Dopo 30 secondi il display si spegne se non è stata stabilita una conversazione.

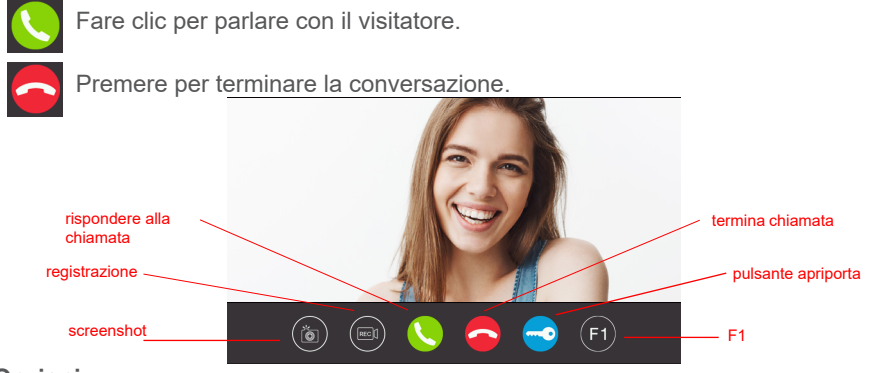

#### **Opzioni:**

**1. Screenshot:** abilita l'opzione per l'acquisizione delle immagini durante la chiamata. Un'icona nell'angolo in alto a destra e un suono indicheranno che lo screenshot è stato acquisito.

**2. Registrazione:** consente di registrare prima e/o durante la chiamata. Un'icona e un contatore di 15 secondi nell'angolo in alto a destra indicheranno quando è in corso una registrazione. Memorizza esclusivamente una registrazione di 15 secondi.

**3. Rispondere alla chiamata:** la chiamata viene presa in carico per iniziare la conversazione con la pulsantiera esterna. Durante la chiamata, questo pulsante consente di attivare o disattivare il microfono del monitor. Il microfono è attivato di default.

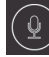

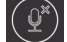

Microfono attivato  $\left(\begin{array}{cc} \mathbb{C}^* \\ \end{array}\right)$  Microfono disattivato

**4. Terminare la chiamata:** riaggancia la chiamata per terminare la conversazione. Premendo l'icona di riaggancio si spegne automaticamente lo schermo.

**5. Pulsante apriporta:** esegue l'apertura della porta relativa alla pulsantiera da cui è stata effettuata la chiamata. Premendo l'icona dell'apriporta si attiverà lo sblocco per il tempo impostato. Se sono stati impostati dei tempi per l'apriporta e il cancello nel menù timer, verrà visualizzata l'opzione per selezionare se aprire la porta principale o quella secondaria.

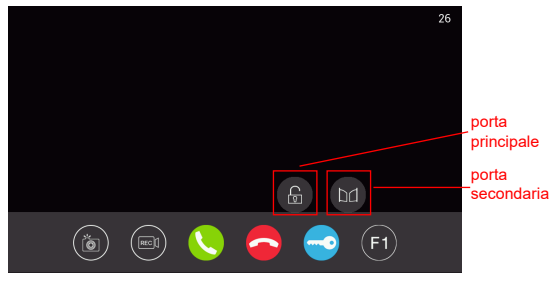

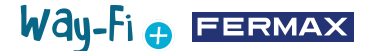

**6. Pulsante F1:** esegue l'attivazione di un dispositivo ausiliario. Non appare se è stato disattivato nel menù timer.

#### **2.9.3 Galleria**

In questa sezione è possibile visualizzare un'anteprima delle foto e dei video del registro chiamate, memorizzati in ordine cronologico. Selezionando il file multimediale si ottiene una vista dettagliata dell'album di foto e video. Di default, i contenuti vengono memorizzati nella memoria interna del monitor. È presente uno slot MicroSD per espandere la memoria che permette di selezionare la posizione in cui salvare gli screenshot e un'icona per attivare la cancellazione automatica.

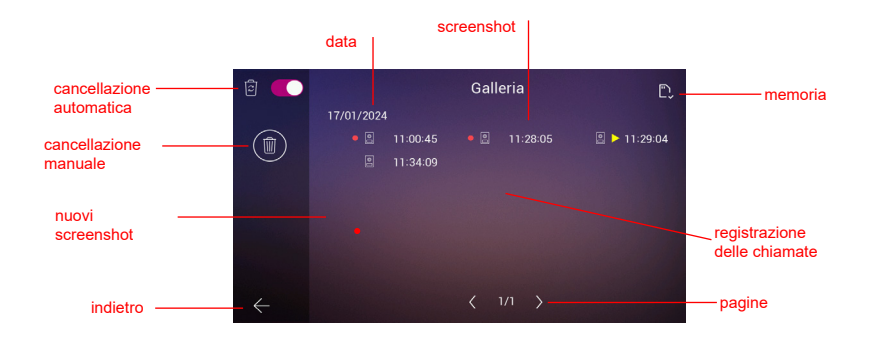

**1. Cancellazione automatica:** indica che dopo un periodo di 30 giorni gli screenshot memorizzati saranno cancellati.

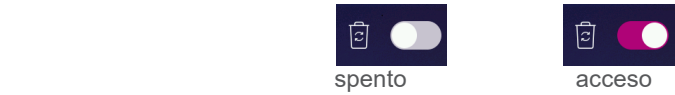

**2. Eliminazione manuale:** quando si attiva questa opzione viene mostrata una finestra che chiede di confermare se si desidera eliminare tutti i file della galleria.

**3. Indicatore data:** gli screenshot e/o le registrazioni effettuate vengono memorizzate in base alla data. Il file multimediale indica l'ora in cui è stata effettuata l'acquisizione.

4. **Indicatore scheda:** indica se il monitor dispone di una scheda esterna (scheda Micro SD). Questa icona appare nell'angolo in alto a destra. Se non c'è una scheda esterna, viene visualizzato l'indicatore  $\Box$  Altrimenti, verrà visualizzata quest'altra icona

*Nota: Se la scheda viene inserita o rimossa, il monitor si riavvia automaticamente.* 

**5. Indicatore nuovi screenshot:** un cerchio rosso indica gli screenshot non ancora visti.

**6. Screenshot:** uno screenshot è contraddistinto dal fatto che viene indicato solo l'orario di acquisizione.

**7. Registrazione di una chiamata:** se l'indicatore dell'orario nell'album è preceduto da questa icona , si tratta di una registrazione. La durata di una registrazione può essere al massimo di 15 secondi.

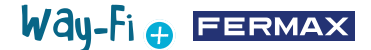

<span id="page-14-0"></span>**8. Numero di pagine della galleria:** il numero a sinistra indica il numero della pagina in cui ci si trova, quello a destra il totale di pagine della galleria.

**9. Pulsante Indietro:** se premuto, riporta alla schermata iniziale.

#### **2.9.4 Attivazione F1**

Dalla schermata principale, è possibile premere il pulsante F1 per attivare un dispositivo aggiuntivo. La tensione di uscita è di 12 Vdc e consente un consumo di energia non superiore a 250 mA.

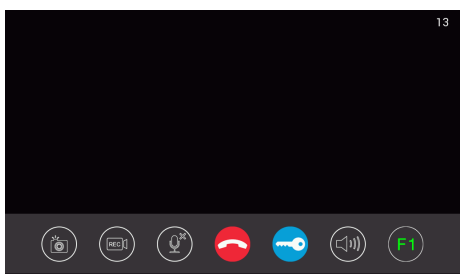

#### **2.10 SCHERMATA DELLE IMPOSTAZIONI**

Per accedere alla schermata delle impostazioni è sufficiente scorrere dalla pagina principale verso sinistra.

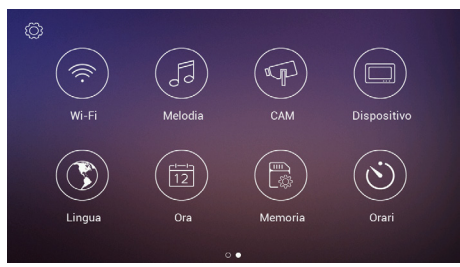

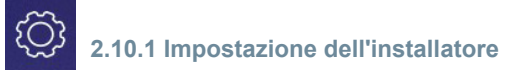

Mostra opzioni avanzate che consentono di apportare le modifiche necessarie e di monitorare le informazioni sull'hardware del monitor. **Premendo tre volte** (in meno di un secondo) l'icona della rotella, è possibile accedere alle seguenti opzioni:

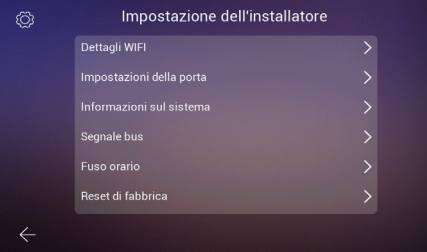

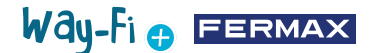

**- Dettagli Wi-Fi:** è possibile visualizzare e modificare parametri quali:

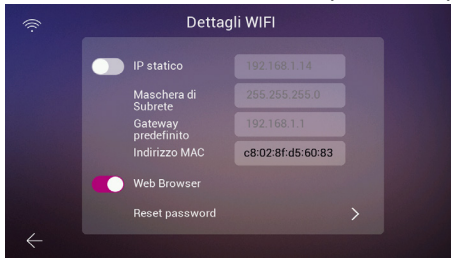

• **IP statico:** questa opzione può essere attivata o disattivata. L'indirizzo IP predefinito è 10.0.7.105.

• **Abilita/Disabilita Web Browser:** consente di accedere e modificare i parametri del monitor attraverso il server web. Per accedere al server web, le credenziali predefinite sono l'utente admin e la password è costituita dalle ultime 6 cifre dell'indirizzo MAC del monitor senza il simbolo dei due punti (" : "). L'indirizzo MAC corrispondente è quello visualizzato in Configurazione di installazione>Informazioni di sistema

• **Reset password:** nel caso in cui la password del server web sia stata modificata e dimenticata, è possibile selezionare questa opzione per ripristinare la password originale. Verrà visualizzata una schermata di conferma per convalidare la reimpostazione della password.

**- Impostazioni della porta:**

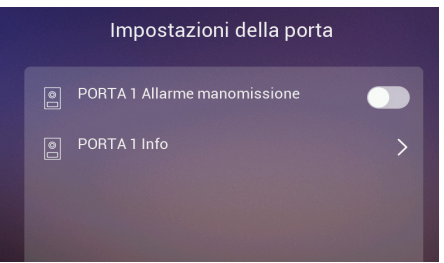

• **Porta1Allarme manomissione:** attiva un allarme in caso di manomissione della pulsantiera. La pulsantiera emette un allarme e sia il telefono cellulare che il monitor mostrano un avviso di manomissione della pulsantiera.

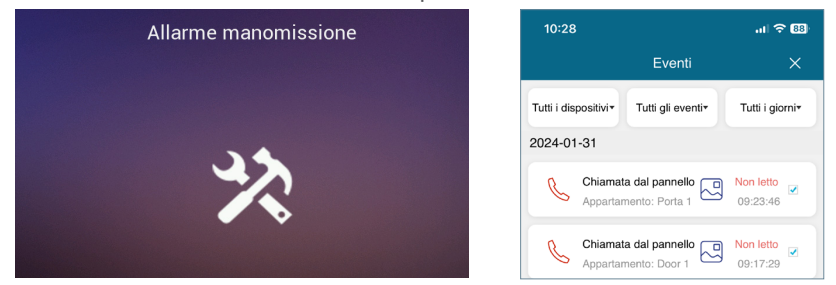

• **Porta1informazioni:** mostra informazioni come: Versione firmware, Versione MCU, IP del bus, IP del server, Gateway, Indirizzo MAC. Inoltre, se ci sono aggiornamenti in sospeso, sarà possibile eseguire un aggiornamento OTA (Over The Air), che viene scaricato automaticamente con una connessione a Internet.

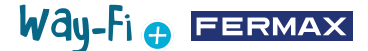

**- Informazioni sul sistema:** è possibile visualizzare solo le informazioni generali del monitor, come ad esempio: Versione software, Estensione monitor, Dati indirizzo IP del monitor, Indirizzo IP del server e Indirizzo MAC del monitor.

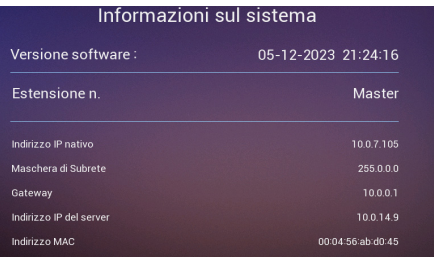

**- Segnale del bus:** visualizza la qualità di trasmissione del bus.

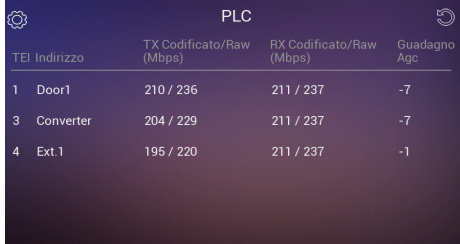

**- Fuso orario:** il fuso orario può essere modificato una volta configurato il monitor.

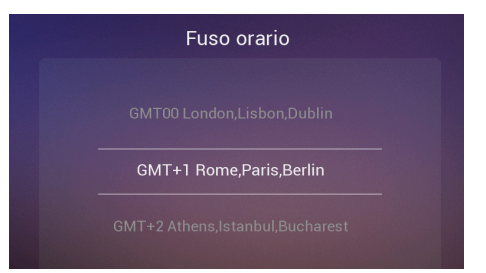

**- Reset di fabbrica:** per riportare il monitor alle impostazioni iniziali. Selezionando questa opzione verrà chiesto di confermare l'azione, che potrà essere eseguita premendo il pulsante  $\sqrt{}$ 

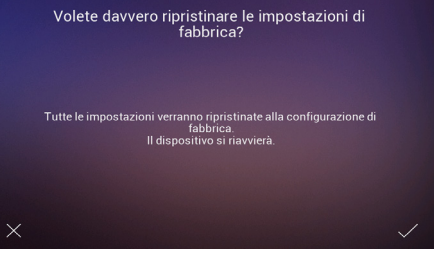

**2.10.2 Impostazioni Wi-Fi**

Nella pagina delle impostazioni del Wi-Fi appaiono le seguenti opzioni:

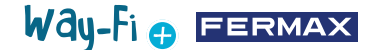

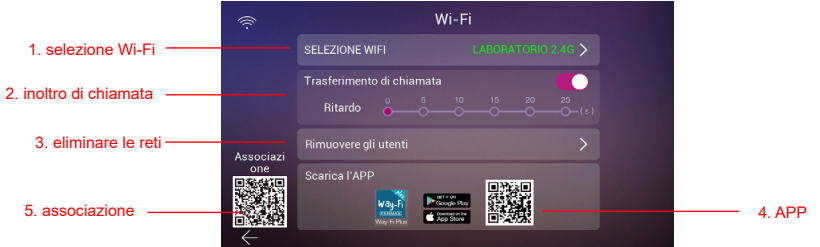

**1. Selezionare Wi-Fi:** In questa opzione si trovano tutte le impostazioni per poter collegare il monitor a una rete wireless.

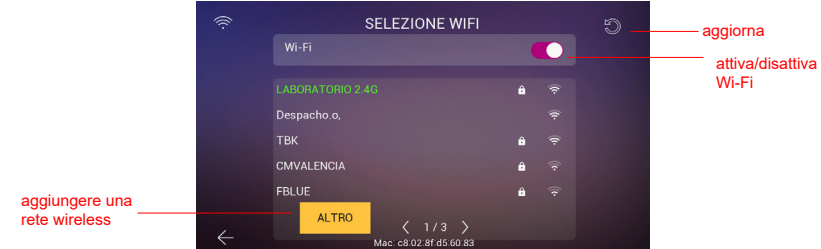

• **Wi-Fi:** a destra di questa sezione è possibile attivare o disattivare l'antenna Wi-Fi

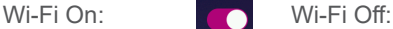

• **Aggiorna:** premendo questo pulsante si aggiorna l'elenco delle reti wireless disponibili visualizzato nel riquadro delle reti Wi-Fi disponibili.

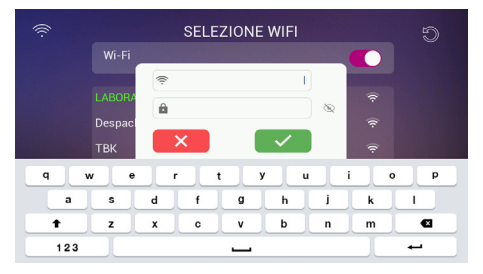

• **Altro:** premendo questo pulsante, è possibile aggiungere manualmente una rete wireless nel caso in cui sia nascosta. Apparirà una finestra in cui, toccando sui campi Wi-Fi SSID e Password, apparirà la tastiera per inserire il nome e le credenziali del Wi-Fi da collegare.

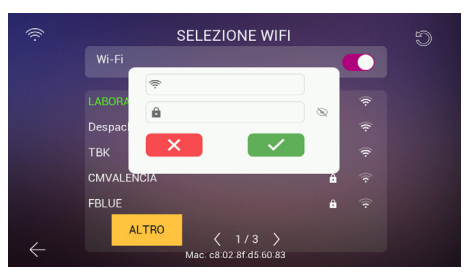

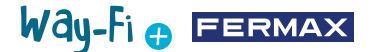

*Nota: L'indirizzo MAC del monitor è indicato in basso, nel caso in cui si voglia assegnare un indirizzo IP fisso al router.*

• **Selettore di pagina:**  $\langle 3/6 \rangle$  indica in quale pagina sono visualizzate le reti wireless disponibili (numero a sinistra) e il numero totale di pagine di reti wireless disponibili. Premere l'icona sinistra  $\leq$  o l'icona destra  $\geq$  per navigare tra le diverse pagine.

**2. Inoltro di chiamata:** se l'opzione è attivata, è possibile scegliere dopo quanto tempo inoltrare la chiamata da quando viene effettuata una chiamata dalla pulsantiera.

**3. Cancella utenti:** questa sezione cancella gli utenti associati al monitor principale. È necessario eseguire questa azione se si desidera associare nuovamente il monitor con l'app, in modo che venga visualizzato il QR di accoppiamento.

**4. Codice QR app:** la scansione del codice QR consente di scaricare l'applicazione WAY-FI PLUS by FERMAX. Questa applicazione è disponibile per Android e iOS.

**5. Codice QR associazione:** questo codice QR appare solo se il monitor è il Master, è stato precedentemente collegato a una rete Wi-Fi e non c'è ancora un amministratore collegato. Se il monitor principale non è ancora collegato a una rete Wi-Fi o se esiste già un amministratore collegato, questo codice non apparirà.

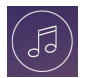

#### **2.10.3 Melodia**

dispositivo si riceve la chiamata <sub>2. ore di</sub> **1. Assegnazione delle suonerie:** in questa sezione è possibile selezionare e assegnare le diverse melodie per identificare da quale e/o i diversi avvisi. Il sistema WAY-FI PLUS contiene fino a 16 suonerie tra cui scegliere.

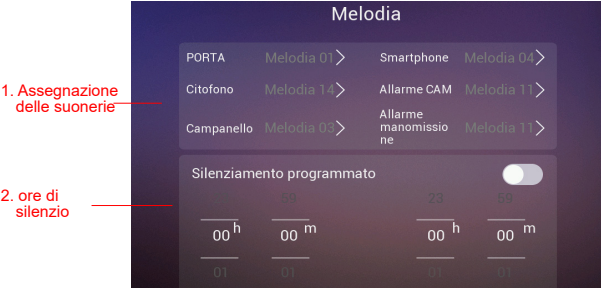

Selezionando una sorgente di chiamata si accede a un'altra schermata in cui è possibile selezionare la suoneria e il volume della suoneria per quella sorgente.

**2. Orario modalità non disturbare:** è possibile attivare/disattivare e assegnare un'ora di inizio (ora a sinistra) e un'ora di fine (ora a destra) nel caso in cui si voglia impostare una programmazione per silenziare le chiamate ogni giorno della settimana.

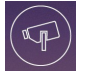

### **2.10.4 CAM (telecamera)**

Questa opzione consente di aggiungere telecamere IP al monitor (o ai monitor, se ce ne sono diversi) tramite Ethernet per poter monitorare aree della casa (giardino, garage...) dal monitor.

La telecamera (cablata) deve trovarsi sulla stessa rete e nello stesso intervallo di indirizzi IP del router del monitor (collegato tramite Wi-Fi) affinché il monitor rilevi automaticamente le telecamere. La capacità delle telecamere aggiuntive può arrivare fino a un massimo di 4 telecamere.

*Nota: il sistema WAY-FI PLUS è compatibile solo con le telecamere IP FERMAX referenza 9986. Viene illustrata la procedura per aggiungere una telecamera collegata via cavo.*

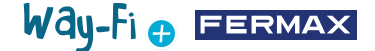

#### **Aggiungere una telecamera**

Una volta entrati nel menù CAM, apparirà la seguente schermata:

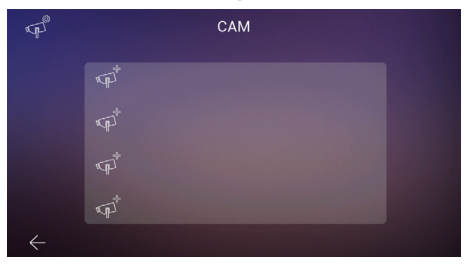

Fatto ciò, premere l'icona  $\sqrt{p}$  per aggiungere la telecamera.

Verrà visualizzata la sequente schermata dove, se l'operazione è stata eseguita correttamente, appariranno le informazioni della telecamera da aggiungere:

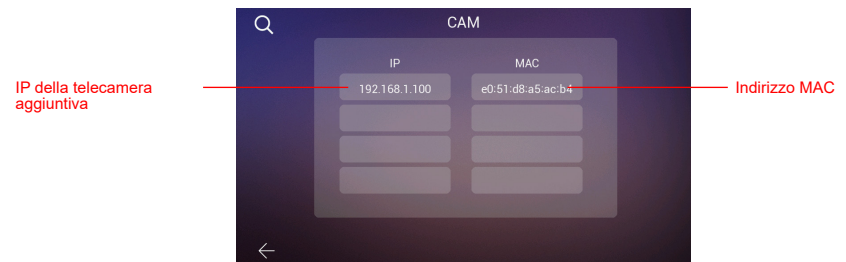

Come si può vedere nell'immagine, vengono visualizzati l'indirizzo IP della telecamera e l'indirizzo MAC. In caso di più telecamere, è possibile visualizzare fino a 4 telecamere contemporaneamente.

Una volta scelta la telecamera, appariranno i seguenti parametri da impostare:

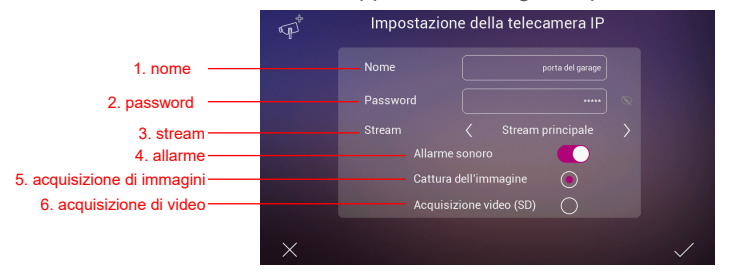

**1. Nome:** per assegnare un nome specifico alla telecamera. Ad esempio: WAY-FI PLUS.

**2. Password:** per aggiungere una password (predefinita admin).

*Nota: è possibile modificare la password della telecamera tramite il suo server web una volta conosciuto l'indirizzo IP.*

**3. Stream:** è possibile selezionare la qualità del flusso video, che può essere Main Stream o Sub Stream.

*Nota: Se sono collegati 2 o più monitor, selezionare la modalità Sub Stream per ottenere una qualità dell'immagine più uniforme.*

**4. Allarme:** è possibile attivare o disattivare un allarme sonoro della telecamera quando rileva un movimento.

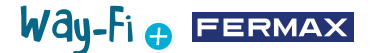

**5. Catura dell'imagine:** è possibile acquisire uno screenshot quando viene rilevato un movimento.

**6. Acquisizione video:** è possibile effettuare registrazioni dello schermo. Questi verranno memorizzati nella memoria SD.

*Nota: Se si desidera acquisire sia immagini che video dalla telecamera aggiuntiva, è necessario attivare l'opzione di allarme acustico.*

Una volta configurate le impostazioni della telecamera, le modifiche possono essere confermate premendo il pulsante  $\sqrt{\ }$  nell'angolo in basso a destra, oppure annullate premendo il pulsante  $\overline{\times}$  nell'angolo in basso a sinistra.

Una volta impostati i parametri, viene visualizzata una schermata per confermare che le modifiche sono state effettuate correttamente:

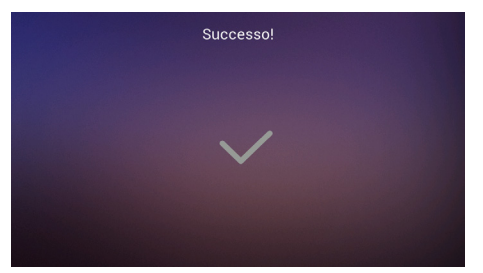

Si ritorna automaticamente all'opzione CAM e si potranno vedere le modifiche apportate:

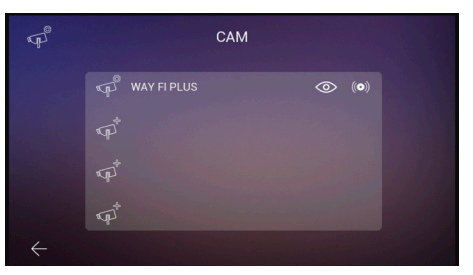

La nuova telecamera appare su tutti i monitor della casa, indipendentemente dal monitor utilizzato per registrarla, e nell'app. Come mostrato nell'immagine di riferimento, viene visualizzato il nome assegnato alla telecamera e altre due icone a cui la telecamera è stata assegnata:

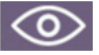

**Visualizzazione:** l'icona indica se si desidera accedere all'immagine della telecamera. Questa opzione cambia colore indicando l'accesso alla telecamera aggiuntiva:

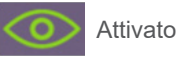

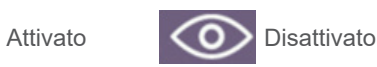

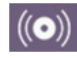

**Ricezione allarme:** l'icona indica che questa opzione è disponibile per ricevere l'allarme in caso di rilevamento del movimento. Come per la modalità Visualizzazione, questa opzione cambia colore per indicare che il suono dell'allarme è attivato:

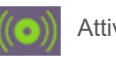

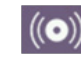

Attivato ((C) Disattivato

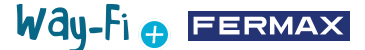

Queste impostazioni sono indipendenti per ogni monitor nel caso in cui ve ne sia più di uno nella casa, in modo da poter scegliere quale monitor può visualizzare ogni telecamera e quale monitor deve ricevere l'allarme.

*Nota: quando il monitor riceve un allarme di movimento, viene riprodotto il suono dell'allarme, se selezionato, e viene visualizzata l'immagine dell'allarme. Inoltre, verrà memorizzata un'immagine o un video, a seconda della selezione effettuata. L'allarme si attiverà nuovamente solo dopo che sarà trascorso almeno un minuto.*

Facendo clic sull'icona della telecamera già aggiunta (icona della telecamera con la ruota dentata) è possibile modificare la configurazione del nome, del tipo di stream, dell'audio e dell'acquisizione di immagini o video; è possibile visualizzare l'immagine catturata dalla telecamera, per essere sicuri di quale telecamera si tratti nel caso ce ne siano diverse, e si può annullare la registrazione.

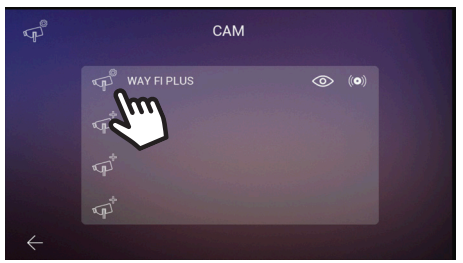

Se la telecamera è collegata in modalità wireless, è necessario utilizzare l'applicazione WAY-FI PLUS by FERMAX per assegnarla al monitor, nella **sezione Impostazioni della casa > Parametri avanzati > Aggiungi telecamera al monitor** e seguendo i passaggi indicati. Una volta completata la registrazione, la nuova telecamera sarà visibile sulla schermata del monitor.

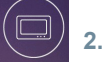

### **2.10.5 Dispositivo**

In questa sezione è possibile impostare e modificare l'assegnazione del numero di monitor e abilitare la funzionalità di interfono, cioè le chiamate interne tra monitor della stessa abitazione. Le chiamate possono essere attivate anche da una seconda pulsantiera o da un telefono cellulare tramite l'app **WAY-FI PLUS by FERMAX**.

Parametri da configurare:

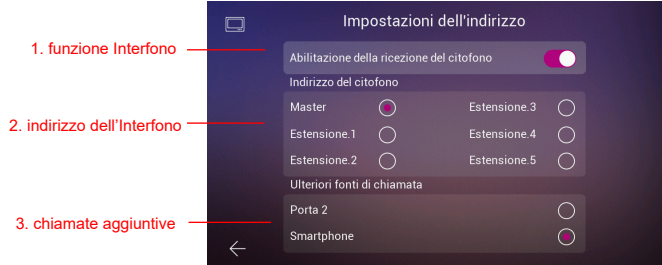

**1. Abilita la funzione Interfono:** con questa opzione è possibile attivare o disattivare le chiamate tra i monitor.

**2. Indirizzo Interfono:** in questa opzione si assegna un indirizzo a ciascun monitor di

### Way-Fi O FERMAX

quelli esistenti nella casa. Di default, tutti i monitor vengono forniti dalla fabbrica come monitor Principale. L'inoltro di chiamata può essere abilitato solo sul monitor Principale. *Nota: non è consentito avere due monitor con lo stesso indirizzo.*

**3. Sorgenti di chiamata aggiuntive:** questa opzione consente di attivare o disattivare la possibilità di effettuare una chiamata interna dalla pulsantiera o dall'applicazione mobile **WAY-FI PLUS by FERMAX**

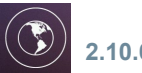

### **2.10.6 Lingua**

Nella pagina relativa alle impostazioni della Lingua è possibile impostare la lingua del monitor. È possibile scegliere tra 14 lingue.

Lingue disponibili:

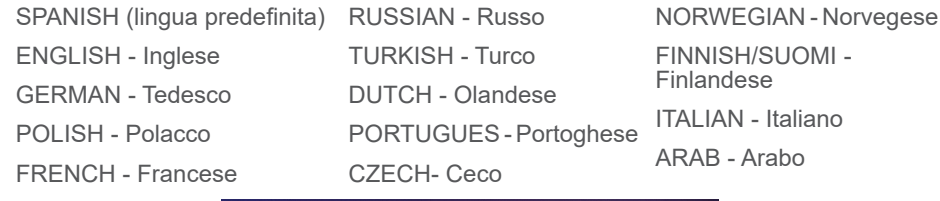

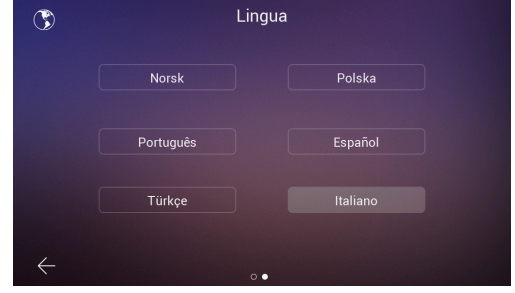

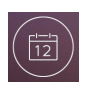

#### **2.10.7 Data e ora**

Nella pagina relativa alle impostazioni dell'Ora si possono regolare manualmente o automaticamente la data e l'ora del monitor, attivando o disattivando l'opzione AUTO. È inoltre possibile selezionare il formato della data.

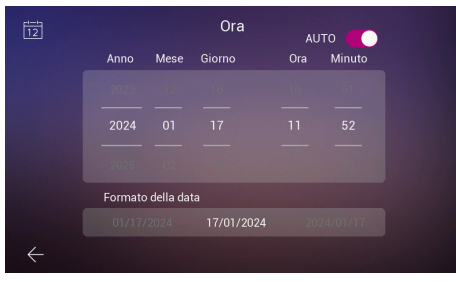

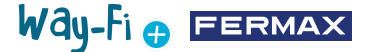

#### **2.10.8 Memoria**

Mostra le diverse azioni disponibili che possono essere eseguite sia nella memoria interna del monitor che in quella esterna. Opzioni:

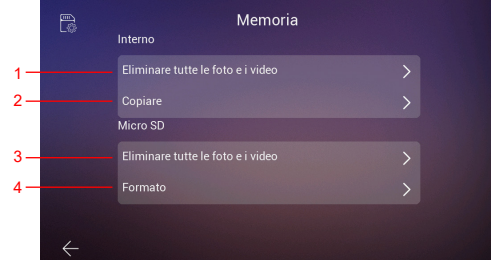

**1. Elimina tutte le foto e i video:** quando si seleziona questa opzione, appare una finestra per confermare o rifiutare l'azione.

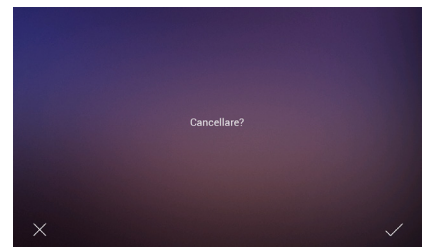

Dopo alcuni secondi di attesa, verrà confermata l'avvenuta cancellazione.

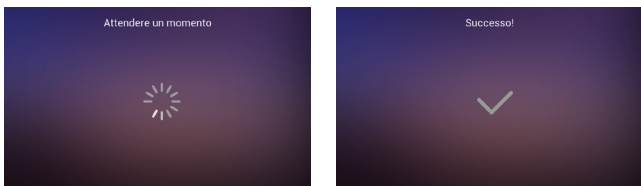

**2. Copia:** premendo questa opzione si copiano le immagini e i video delle chiamate effettuate sulla scheda SD. Prima di eseguire questa azione, verrà chiesto di confermarla.

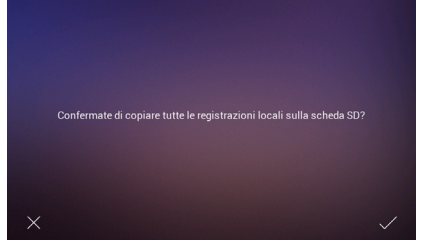

Quindi, verrà ripetuto lo stesso processo di attesa e verrà mostrata la conferma del completamento.

**3. Elimina tutte le immagini e i video sulla SD:** esegue lo stesso processo di eliminazione di immagini e video, ma nella memoria SD.

**4. Formattazione:** come suggerisce il nome, esegue una formattazione della memoria SD.

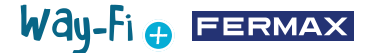

# **2.10.9 Orari**

In questa sezione sceglieremo i tempi di apertura della porta dal monitor (Apriporta, Relè e Tasto F1) e dal pulsante di uscita sulla pulsantiera (Pulsante di uscita).

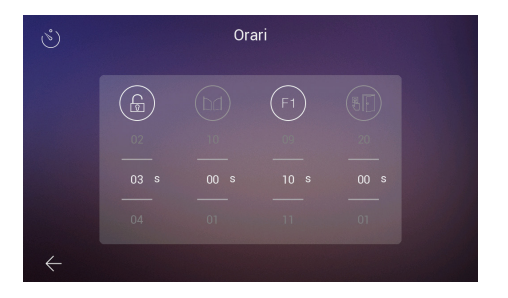

Un ritardo di 00 indica che tale uscita è disattivata e quindi non può essere selezionata. Nel caso dell'uscita F1, il valore T indica la modalità operativa "toggle" e lo stato cambia ogni volta che si preme il tasto.

La tempistica scelta può essere verificata facendo clic su ciascuna icona, il che attiverà il dispositivo corrispondente. Nel caso di F1, l'icona sarà visualizzata in verde quando l'uscita è attiva.

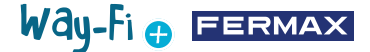

### <span id="page-25-0"></span>**3. CONFIGURAZIONE INIZIALE**

Una volta completato il collegamento fisico del Kit WAY-FI PLUS By FERMAX, si procederà a seguire i seguenti passaggi per la configurazione con l'App WAY-FI PLUS By FERMAX. Al primo avvio del kit WAY-FI PLUS, il monitor si avvia con una sequenza di configurazione.

1. Una volta collegato il kit all'alimentazione, il monitor si avvia con la selezione della lingua. Selezionare la lingua preferita:

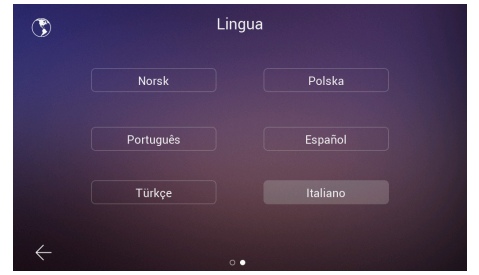

2. Nella sezione **Configura indirizzo** sono presenti diversi parametri che devono essere configurati per continuare la configurazione iniziale:

Si può attivare o disattivare la chiamata tramite interfono

Vengono impostati i parametri necessari per l'indirizzo del monitor. In questo esempio,

è disponibile un solo monitor a cui verrà assegnato l'indirizzo Principale.

*Nota: in caso di monitor aggiuntivi, impostare l'indirizzo di Estensione (Ext.1,2,3,4,5).* 

3. Nella sezione **Altre sorgenti di chiamata**, è possibile attivare o disattivare la possibilità che il monitor riceva una chiamata da una seconda pulsantiera o dalla funzione interfono dell'applicazione mobile.

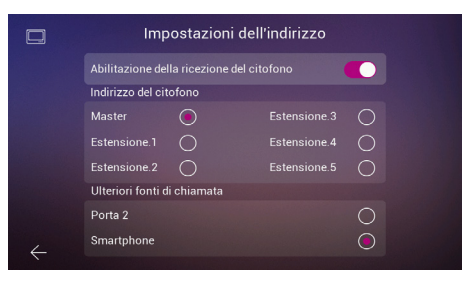

4. Nel passaggio successivo, verrà selezionata la configurazione di rete wireless preferita.

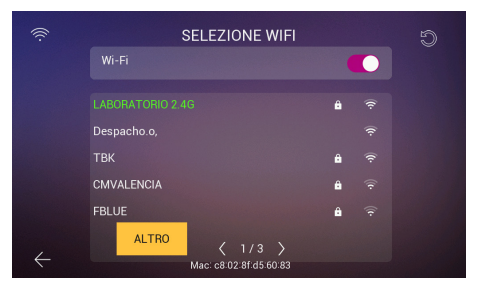

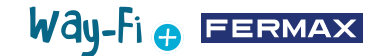

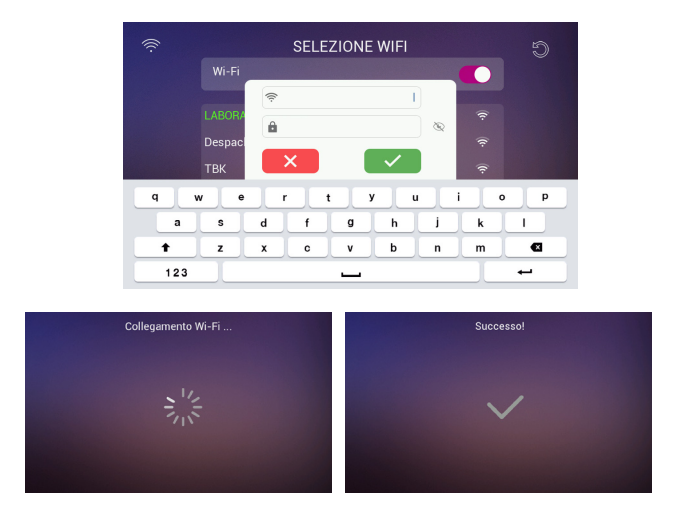

Nel caso di una rete nascosta o se non si riesce a trovare la rete wireless a cui ci si vuole connettere, è possibile toccare il pulsante **altri** e aggiungere la rete manualmente.

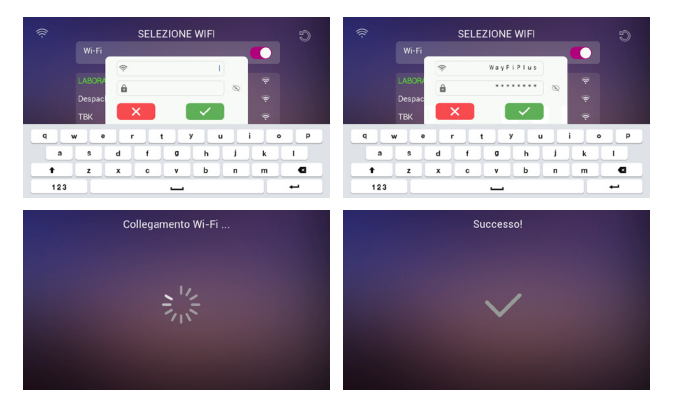

6. Si seleziona il fuso orario della regione e infine si imposta il formato di data e ora.

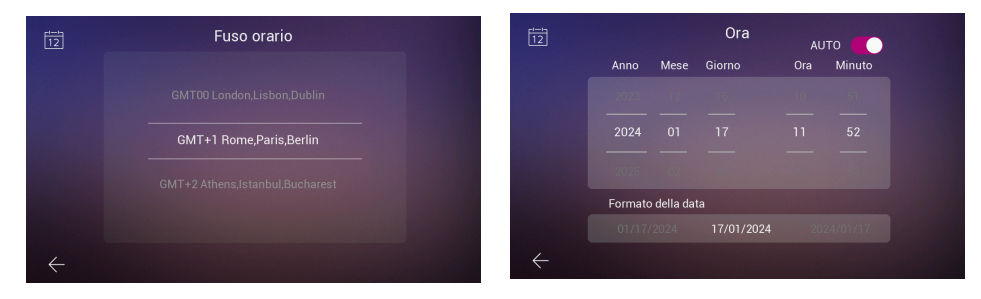

Dopo aver eseguito questa configurazione, il monitor si riavvierà e saranno disponibili le connessioni per associare il telefono cellulare al monitor per la funzionalità di inoltro delle chiamate attraverso l'applicazione **WAY-FI PLUS by FERMAX**.

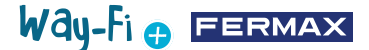

Una volta scaricata, l'applicazione mobile si apre e inizia il processo di registrazione del primo utente. A tal fine, è necessario un indirizzo e-mail valido, poiché all'indirizzo e-mail assegnato verrà inviato un codice di 6 cifre a scopo di sicurezza per convalidare la registrazione.

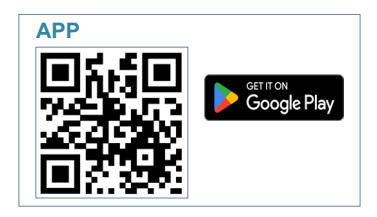

Una volta scaricata, si procede all'avvio dell'applicazione mobile; essendo il primo accesso, viene spiegato come avviene il processo di registrazione dell'utente; è necessario un indirizzo e-mail valido poiché per motivi di sicurezza verrà inviato all'e-mail assegnata un codice a 6 cifre per convalidare la registrazione.

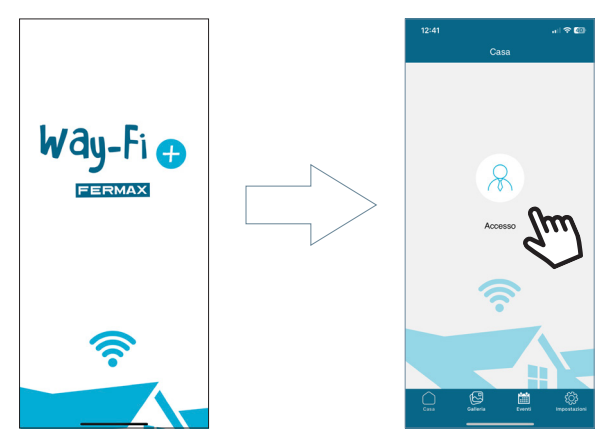

Viene mostrata la finestra di login. Fare clic su **"Inscriviti"** per creare il proprio account per la prima volta. Per ricevere l'e-mail di conferma è necessario compilare i campi richiesti. Quindi, fare clic sul pulsante **"Registrati"**.

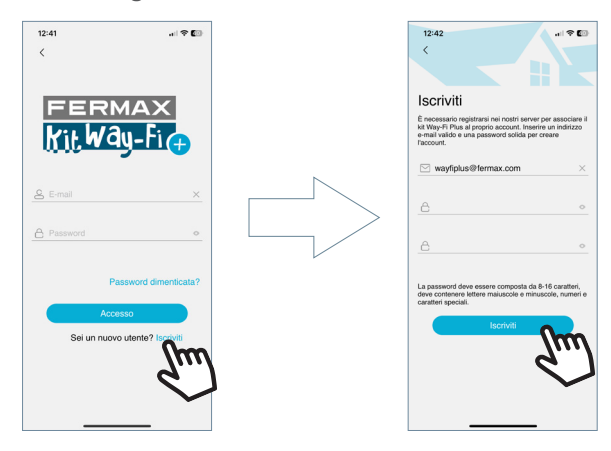

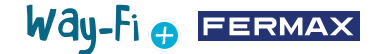

Il dispositivo mobile resterà in attesa che si inserisca il codice a 6 cifre.

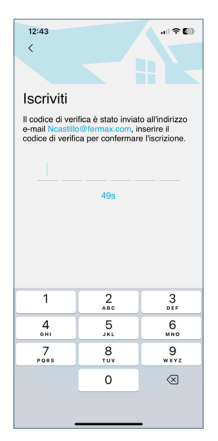

Verrà inviata un'e-mail con un codice a 6 cifre per confermare la registrazione dell'utente.

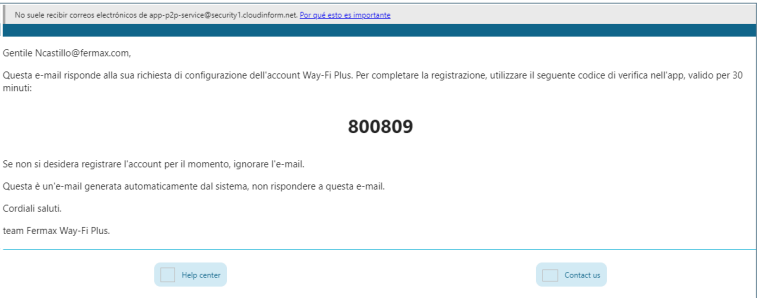

Sul cellulare inserire il codice, spuntare la casella di conferma e premere il pulsante "Avanti". L'applicazione confermerà che la registrazione è andata a buon fine.

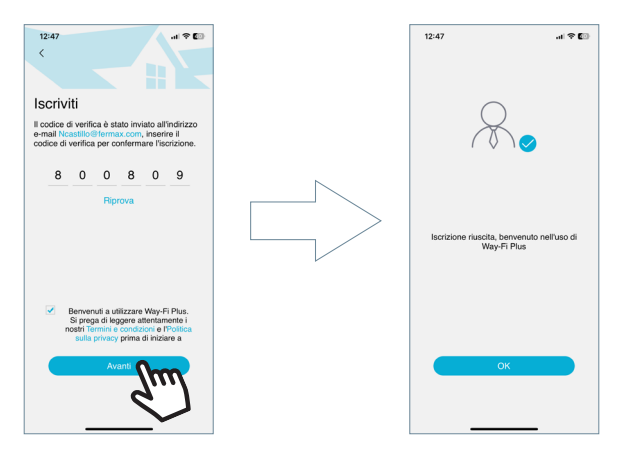

L'applicazione accederà alla schermata principale e sarà pronta ad associare il monitor.

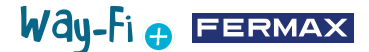

Nella schermata principale, apparirà l'icona "+" sia nella schermata principale che nell'angolo in alto a destra, per poter continuare la procedura di associazione con il telefono cellulare. Dopo aver premuto questa icona, verranno visualizzati due metodi per seguire le fasi di associazione con il telefono cellulare

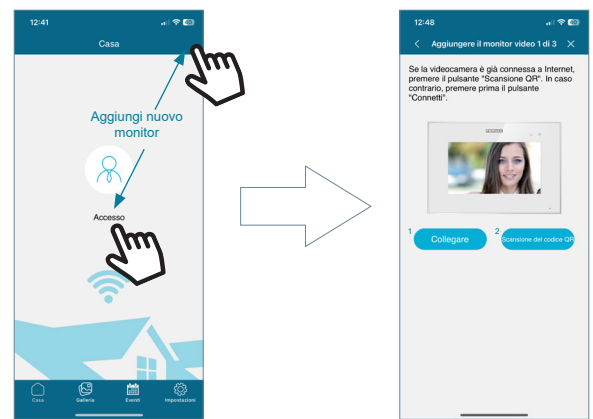

**1 Collegare:** verrà mostrato il processo di connessione del monitor al WiFi e quindi apparirà il pulsante "Scansiona codice QR" che attiverà la fotocamera per la scansione del codice QR di accoppiamento.

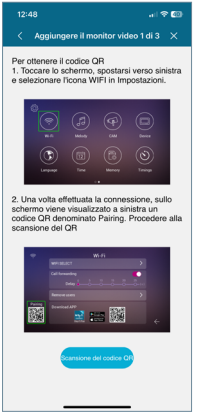

**2. Scansione codice QR:** Nell'ultimo passaggio apparirà il pulsante "Scansiona codice QR" per attivare la fotocamera e associare il dispositivo.

*Nota: il codice QR di Associazione deve prima apparire sul monitor nel menù Wi-Fi.*

Si attiva la fotocamera; mettere a fuoco il codice QR sul lato sinistro del monitor. Nella sezione della fotocamera è possibile attivare il flash o selezionare dalla galleria un'immagine in cui si trova il codice QR di accoppiamento. È in grado anche regolare automaticamente lo zoom della fotocamera per centrarsi sul codice QR per l'accoppiamento.

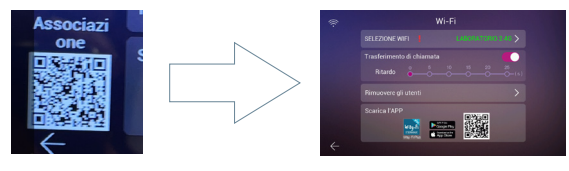

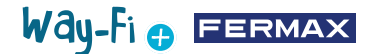

Esistono nomi preconfigurati per denominare il monitor o la casa. È possibile anche inserire un nome personalizzato.

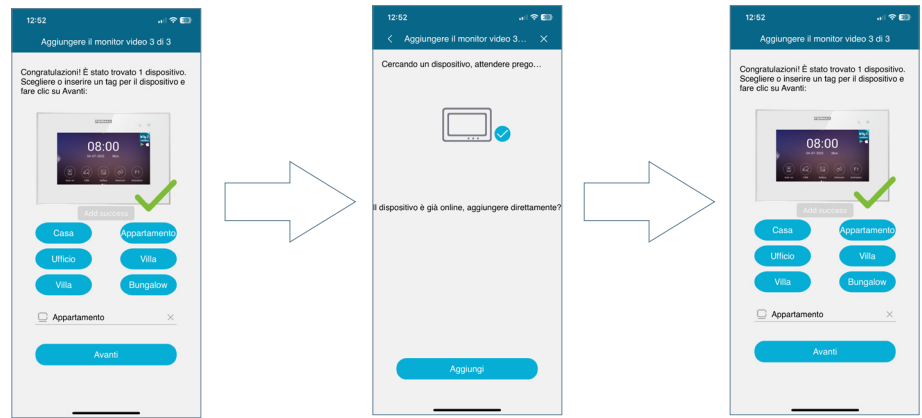

Impostare una password (solo valori numerici) di almeno 4 cifre.

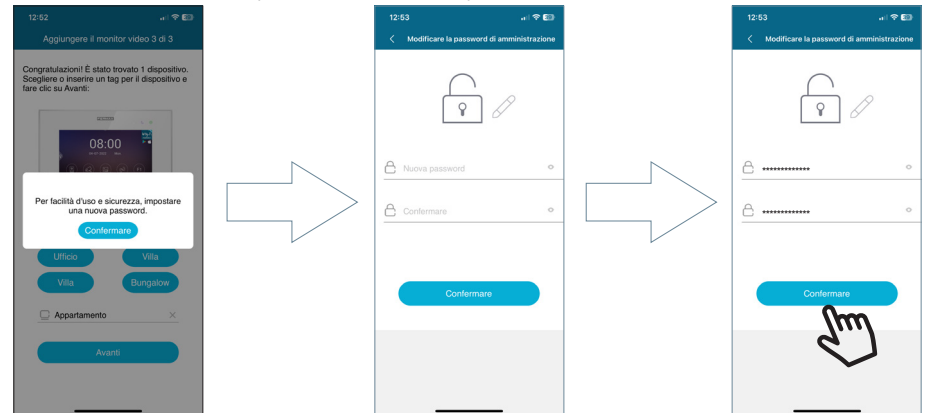

**Password dimenticata:** se non riuscite ad accedere perché non ricordate la vostra password, è possibile recuperarla da questo menu.

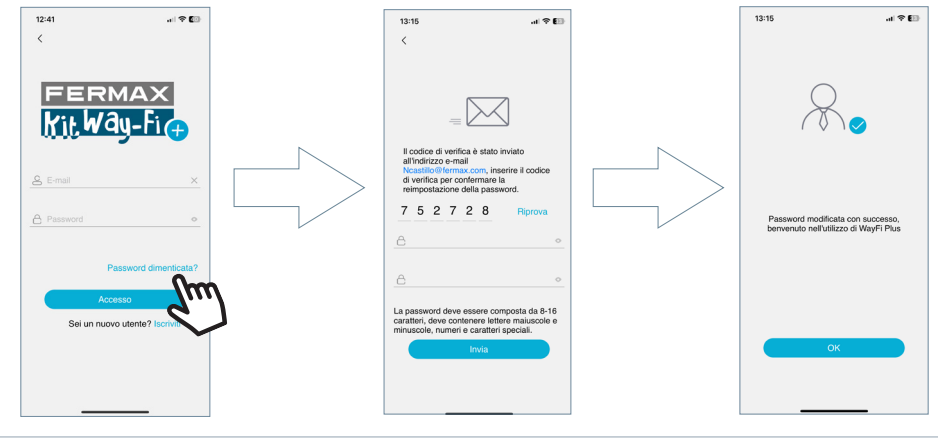

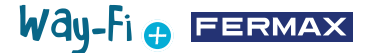

Microfono disattivato

 $\ddot{\circ}$ 

 $[RE]$   $[F]$   $[Fe]$ 

### <span id="page-31-0"></span>**4. NAVIGAZIONE E UTILIZZO DELL'APP**

#### **4.1 CHIAMATE**

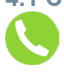

**Rispondere alla chiamata:** la chiamata viene presa in carico e il microfono può essere attivato o disattivato.

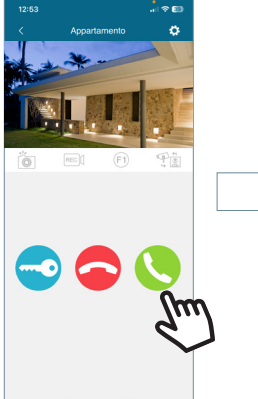

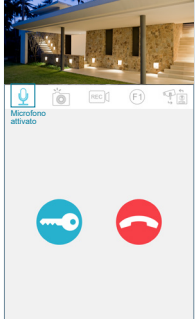

O Red FO F

 $10:23$ Videochiamata Wa

 $\boxed{\circ}$  Porta 1 Cucina

**Terminare la chiamata:** premendo questo tasto si termina la chiamata e si torna alla schermata principale.

**Aprire porta o relè:** premendo questo pulsante, si potrà scegliere se aprire la porta principale o l'apertura

Vengono visualizzate le opzioni disponibili quando si effettua una chiamata dalla pulsantiera o si esegue un' **Auto-On**.

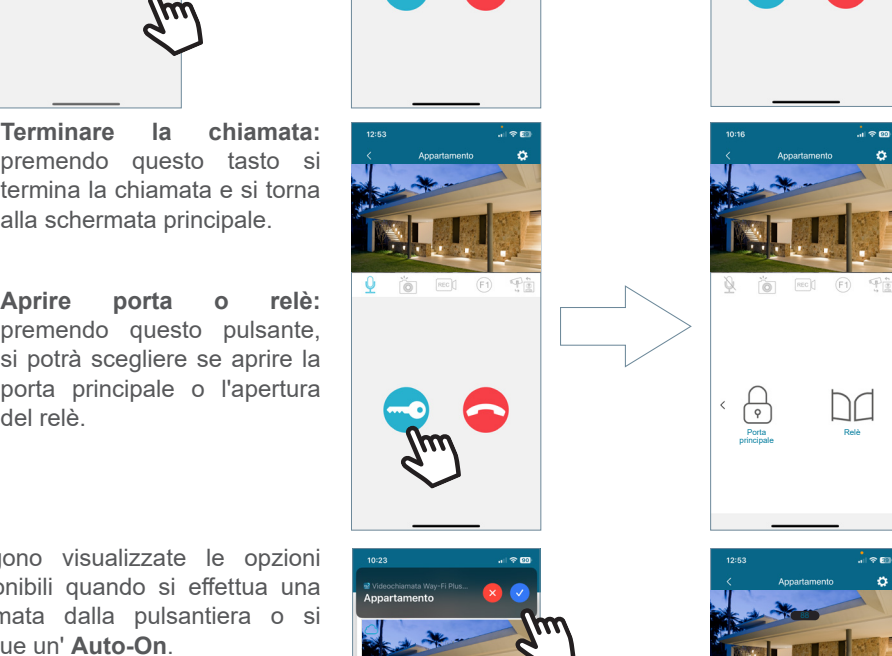

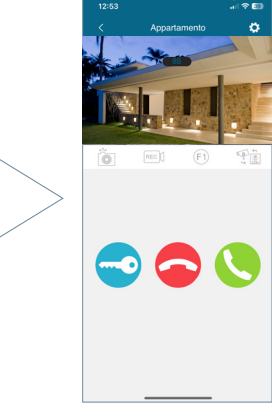

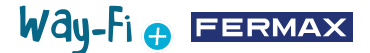

**Screenshot:** Premendo il pulsante si acquisisce uno screenshot.

**Acquisizione della registrazione:**  è possibile registrare un massimo<br>di 15 secondi durante la durante chiamata effettuata. Un indicatore<br>nell'antenrima della chiamata nell'anteprima mostra la durata della registrazione.

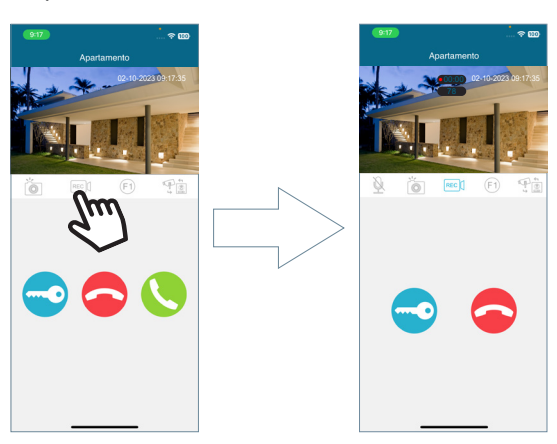

**Pulsante F1:** invia il comando che attiva un dispositivo ausiliario.

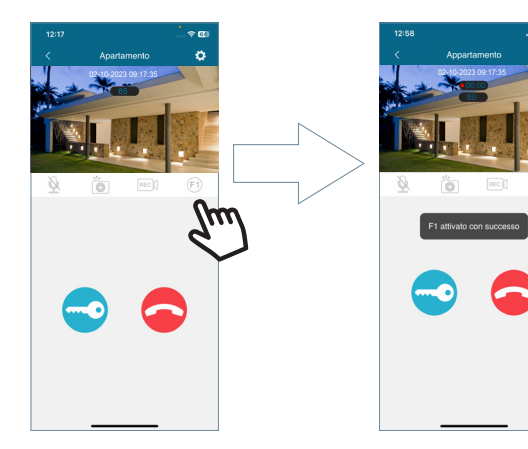

**Cambia telecamera:** se sono collegate più telecamere IP e/o pulsantiere, viene mostrata la selezione di queste telecamere collegate.

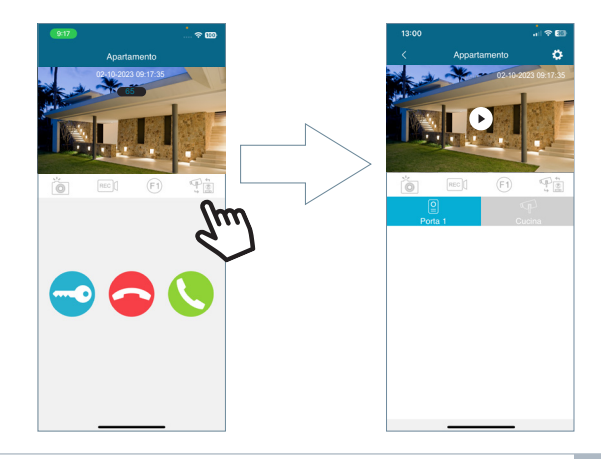

 $\overline{\Theta}$ 

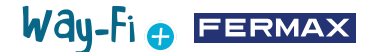

<span id="page-33-0"></span>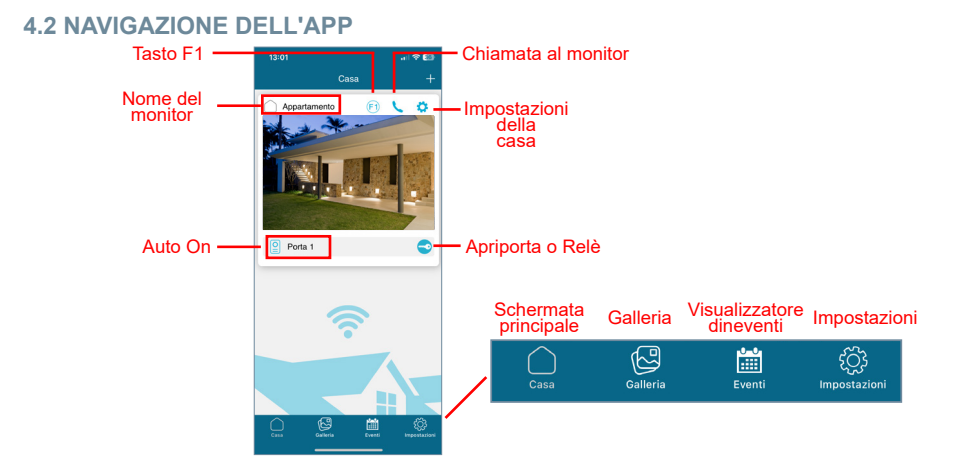

### **4.2.1 Schermata principale**

Viene visualizzata la finestra del monitor accoppiato, come mostrato nell'immagine precedente. In questa stessa finestra sono visualizzati anche i diversi dispositivi collegati, come ad esempio: Porta 1, Porta 2 e le telecamere IP aggiuntive collegate. Queste pulsantiere e/o telecamere aggiuntive saranno visualizzate nella sezione home solo se è stata stabilita in precedenza una connessione fisica.

**Chiamata al monitor:** questa funzione consente di stabilire una conversazione tra il cellulare e il monitor

**F1:** consente l'attivazione di un dispositivo ausiliario dal dispositivo mobile.

**Impostazioni della casa:** permette di configurare e visualizzare i seguenti sottomenù:

**• Nome della casa:** permette di modificare il nome del monitor. Premendo l'icona apparirà una finestra pop-up per modificare il nome del monitor.

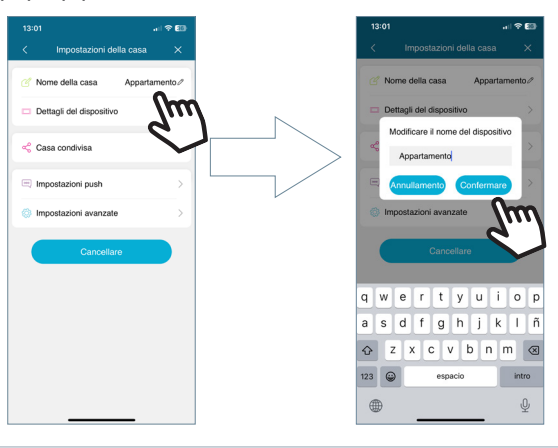

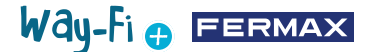

**• Dettagli del dispositivo:** visualizza le informazioni sul monitor, come ad esempio: ID del monitor, Modello e Versione del Firmware.

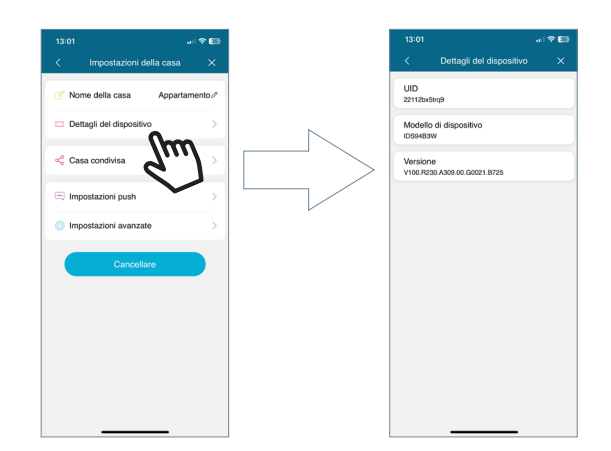

**• Casa condivisa:** questa funzionalità consente all'amministratore di invitare altre persone a interagire con la casa. Questi utenti devono essersi precedentemente registrati all'app WAY-FI PLUS by FERMAX APP. Non c'è un numero massimo di utenti ospiti con cui condividere la casa. Durante il processo di condivisione, è possibile autorizzare i permessi per le seguenti funzioni: accensione automatica, riproduzione, notifiche, apertura della porta, tasto F1, uso dell'APP in un certo orario e i giorni della settimana in cuil'ospite è autorizzato a utilizzare le funzioni relative alla casa dall'APP. Dopo aver impostato i parametri corrispondenti, premere continua.

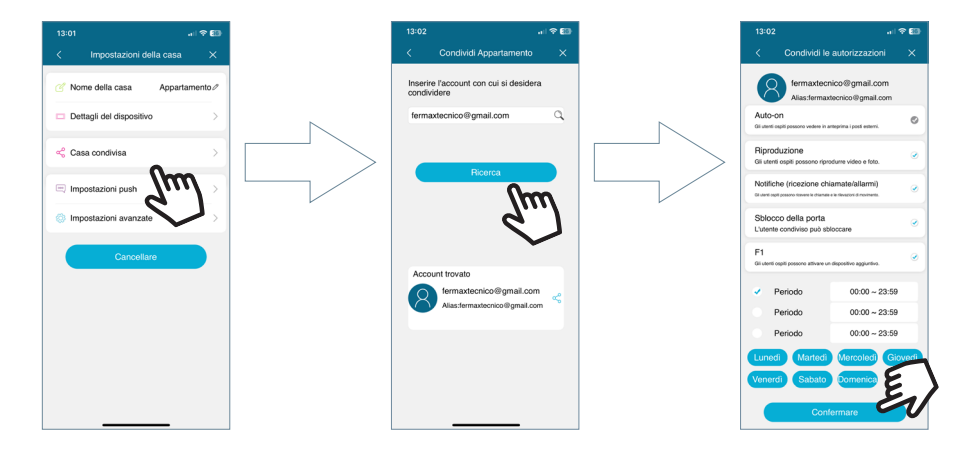

Viene visualizzato un messaggio che indica che l'invito è stato inoltrato con successo e mostra lo stato di conferma dell'invito.

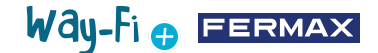

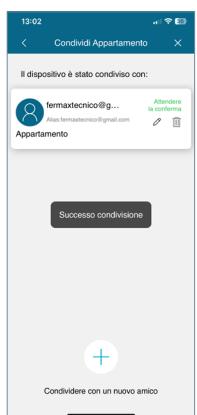

L'utente invitato, se ha installato l'app, riceverà una notifica tramite la quale potrà eseguire l'associazione. Se si accetta l'associazione, sullo schermo principale apparirà automaticamente il monitor condiviso con i parametri impostati in precedenza.

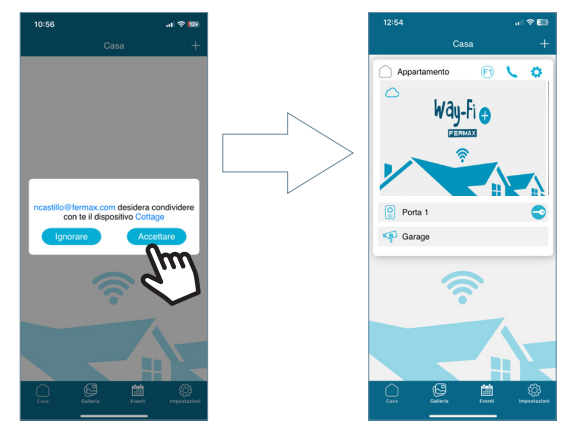

La persona che ha effettuato l'invito potrà vedere se altri utenti hanno accettato l'invito.

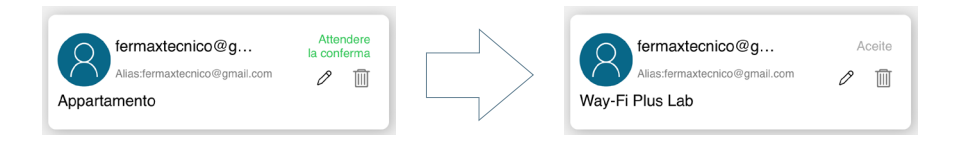

*Nota: Solo l'utente che ha associato il monitor (amministratore) è in grado di condividere la casa e di gestire le rispettive funzionalità agli ospiti.*

**• Impostazione push**: È possibile attivare o disattivare le notifiche push per funzioni specifiche, come ad esempio: Chiamate, Allarme manomissione, Aprire porta, Allarme F1.

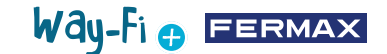

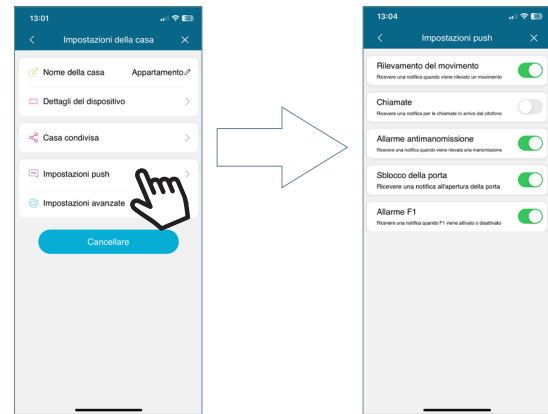

**• Parametri avanzati:** Consente di accedere alle impostazioni extra, dove è possibile personalizzare funzioni quali:

**• Modifica della password:** è possibile modificare la password di apertura della porta. È necessario inserire la password attuale, la nuova password e confermare la nuova password. Una volta impostata, la password viene confermata premendo il pulsante "conferma".

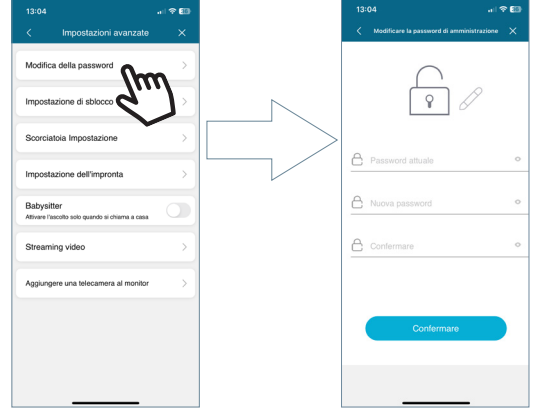

**• Apertura:** vengono visualizzate le diverse modalità di apertura della porta.

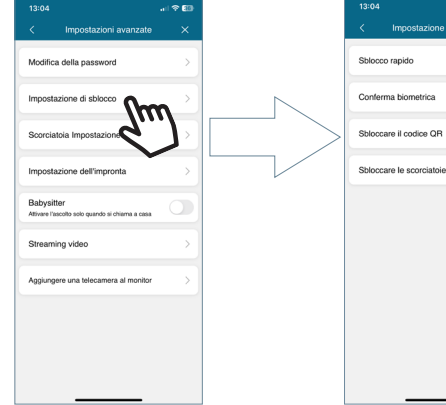

 $\overline{O}$ 

### Way-Fi e EERMAX

**Sblocco rapido:** se attivato, la password di apertura della porta verrà richiesta una sola volta. Per le chiamate future, non verrà più richiesta la password di apertura della porta. Se l'opzione è disattivata, verrà sempre richiesta la password di apertura della porta.

**Sblocco mobile:** richiede di default il metodo di sblocco del telefono per aprire la porta. Es.: Sblocco biometrico, Pattern, Pin, tra gli altri.

**Sblocco QR:** viene generato un codice QR in cui è possibile impostare parametri quali: Nome del QR, apertura della porta (Pulsantiera1, Pulsantiera2), limite di utilizzo del codice QR e tempo di validità del codice QR.

*"Dopo aver creato il codice QR, questo può essere condiviso e presentato davanti alla pulsantiera corrispondente, la quale è in grado di leggerlo ed eseguire l'apertura della porta".*

**Comandi rapidi per l'apertura:** una volta attivata questa funzione, si potranno configurare gli accessi diretti sulla schermata principale del dispositivo mobile per quanto riguarda l'apertura delle porte e/o l'apertura dei relè.

**• Accessi diretti:** consente di mostrare o nascondere le pulsantiere e le telecamere aggiuntive installate nella sezione della Casa in cui si trova il monitor abbinato; verranno mostrati i dispositivi attivati (Pulsantiera1, Pulsantiera2, CAM) da questa sezione per effettuare un'accensione automatica.

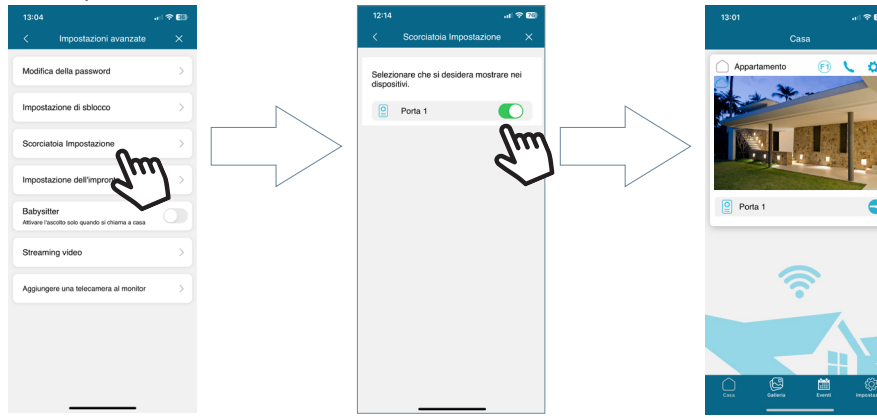

**• Immagine della casa:** Permette di cambiare l'immagine di anteprima della finestra del monitor dalla schermata principale all'interno dell'App.

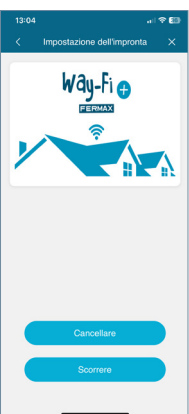

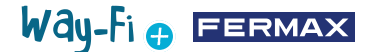

**• Babysitter:** attiva la funzione di ascolto quando si effettua una chiamata dall'app alla casa. In questa modalità non viene attivata la suoneria di chiamata dal cellulare al monitor.

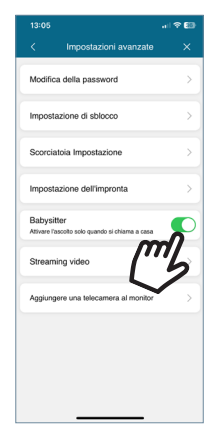

**• Stream video:** è possibile scegliere la qualità dell'immagine durante una chiamata.

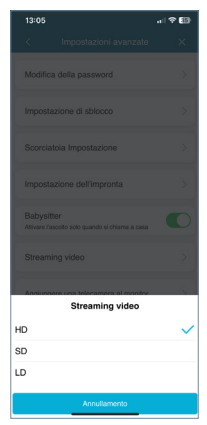

**• Aggiungere una telecamera al monitor:** permette di aggiungere telecamere wireless al monitor. È possibile aggiungere un massimo di 4 telecamere wireless per casa. Tutti i monitor della casa potranno vedere il numero totale di telecamere installate.

Una volta aggiunte, potranno essere visualizzate dall'app, oltre a ricevere avvisi di allarme in caso di rilevamento di movimento.

Per aggiungere una nuova telecamera al monitor dall'app, il primo passo è resettare la telecamera premendo il pulsante per circa 5 secondi.

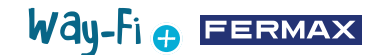

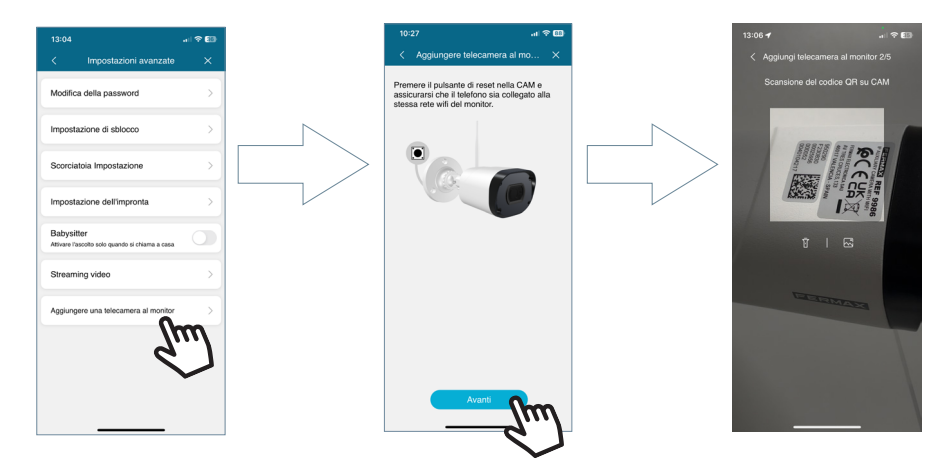

Dopo la scansione del codice QR, verrà chiesto a quale rete wireless collegarsi. La telecamera tenterà di connettersi alla rete wireless fornita, mostrando il messaggio "Attendere la connessione Wi-Fi". Mostrerà quindi il messaggio "Attendere la connessione a Internet"; a questo punto sarà possibile premere il pulsante Continuare dall'applicazione. Attende che la connessione sia stata stabilita e chiede di inserire un nome per la telecamera trovata.

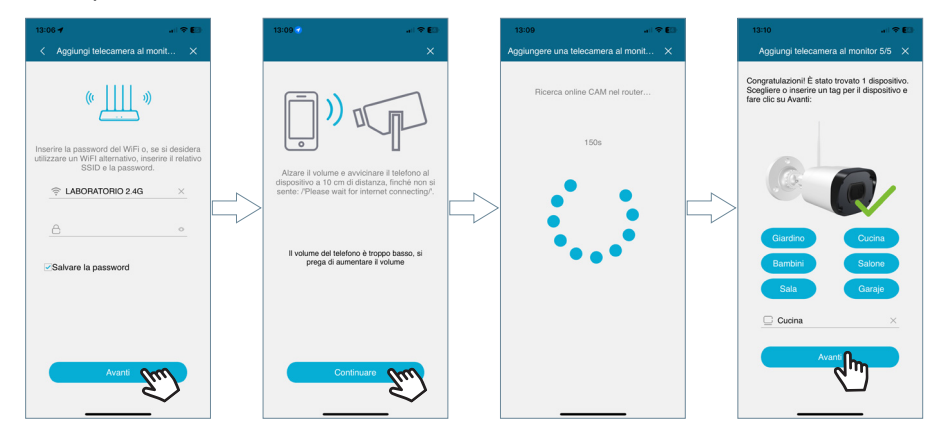

Quando si riceve una chiamata, tramite l'accesione automatica verrà mostrata l'opzione per passare alla telecamera successiva. Inoltre, nella sezione accessi diretti delle impostazioni avanzate del monitor è possibile attivare la telecamera in modo che appaia nella schermata principale.

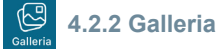

È possibile visualizzare gli screenshot e le registrazioni effettuate tramite la pulsantiera esterna. È possibile filtrare per dispositivo, tipo di acquisizione (immagine o video) e per data.

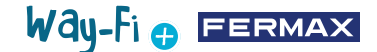

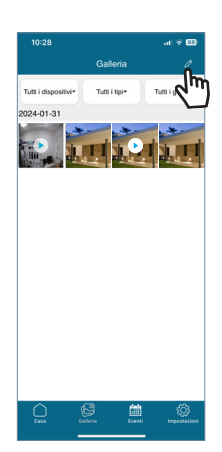

Premendo l'icona di modifica  $\mathscr O$  nella parte inferiore dello schermo, vengono visualizzate 3 opzioni di modifica: Seleziona Tutto, Memorizza sul dispositivo o Elimina selezionati.

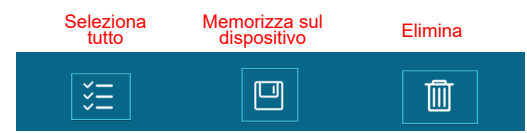

*Nota: sia per l'opzione Memorizza sul dispositivo che per quella Elimina, viene visualizzata una finestra a comparsa per confermare o annullare le azioni sopra descritte.*

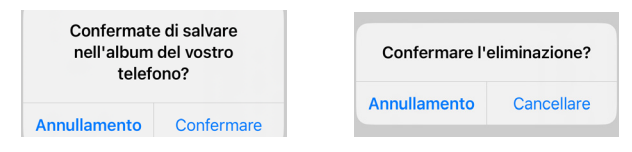

#### 圖 **4.2.3 Visualizzatore eventi**

I diversi eventi vengono visualizzati dall'applicazione mobile, come ad esempio: Chiamata dalla pulsantiera, Aprire porta, F1 On/Off, tra gli altri. Appare anche l'opzione Album. È anche possibile vedere in dettaglio se l'evento è stato letto o meno.

 **Aprire porta:** visualizza le informazioni su quale porta è stata aperta e da che monitor.

 **Tasto F1:** mostra se un dispositivo aggiuntivo è stato attivato o disattivato.

#### **Chiamata dalla pulsantiera:**

Indica che la chiamata ha ricevuto risposta.

Indica che la chiamata non ha ricevuto risposta.

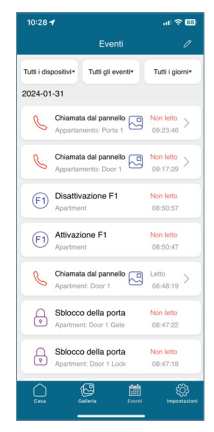

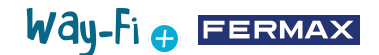

In questa sezione viene memorizzata anche un'anteprima dello screenshot o della registrazione:

 $10:28 -$ -<br>Event Tutti i dispositivi\* Tutti oli eventi\* Tutti i giorni 2024-01-31 **lata dal pannello** al Non letto > ata dal nannalir Non-letto  $\frac{1}{100 \cdot 1700}$ **R** ï۵ (F1) Disattivazione F .<br>Non-letto 08:50:53 (F1) Attivazione F1 Non-letto  $n8.804$  $\equiv$ iata dal pann Letto<br>08:48:19  $\mathcal{S}$  $\overline{\mathbb{E}}$ Sblocco della porti  $\theta$ Sblocco della porta Ë .<br>Tutti i dio Tutti gli eventi\* Turni Lole 2024-01-31  $024012$ Non letto 网 ⊠ Non letto  $\left.\right>$  09:17:29 闷  $(F1)$  Disattivazione F1 Non letto 08:50:57 (F1) Attivazione F1 Non letto<br>08:50:47  $\frac{\text{Letto}}{\text{08:48:19}}$ ta dal pan 闷 locco della porti Non-letto A 08:47:20 Sblocco della porta Non letto<br>08:47:11  $\overline{\mathcal{M}}$ 

La sezione eventi può essere filtrata per dispositivo, tipo di evento e data. Inoltre, nell'icona di modifica possiamo selezionare singolarmente ogni evento, selezionare tutto ed eliminare. Quando si seleziona il pulsante Elimina, verrà visualizzata una finestra pop-up per confermare se si desidera eliminare gli eventi uno a uno o eliminare tutti gli eventi.

#### <u> {ूै}</u> **4.2.4 Impostazioni**

In questa sezione è possibile modificare impostazioni generali quali:

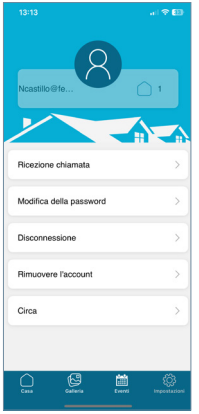

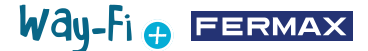

**• Ricezione chamata:** è possibile modificare le impostazioni generali relative alle notifiche ricevute tramite il dispositivo mobile.

**• Modifica della password:** consente di modificare la password dell'utente una volta effettuato l'accesso. Verrà richiesta la password attuale, la nuova password e la conferma della nuova password. Una volta effettuata la modifica, apparirà un messaggio di conferma.

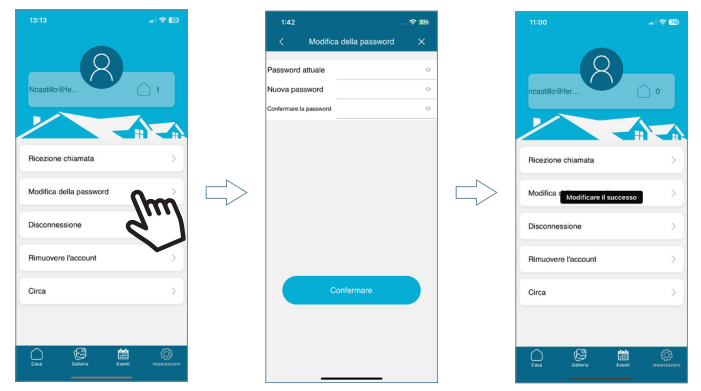

**• Disconnessione:** per uscire dall'account registrato in caso di accesso con un altro account.

**• Rimoveure l'account:** attraverso questa opzione è possibile cancellare il proprio account dalla piattaforma WAY-FI PLUS. Durante il processo di eliminazione verrà mostrato un avviso che chiederà se si è sicuri di voler eliminare l'account. Verrà inoltre inviata un'e-mail con un codice di convalida per confermare l'eliminazione dell'account.

**TI** Nasen

 $\times$ 

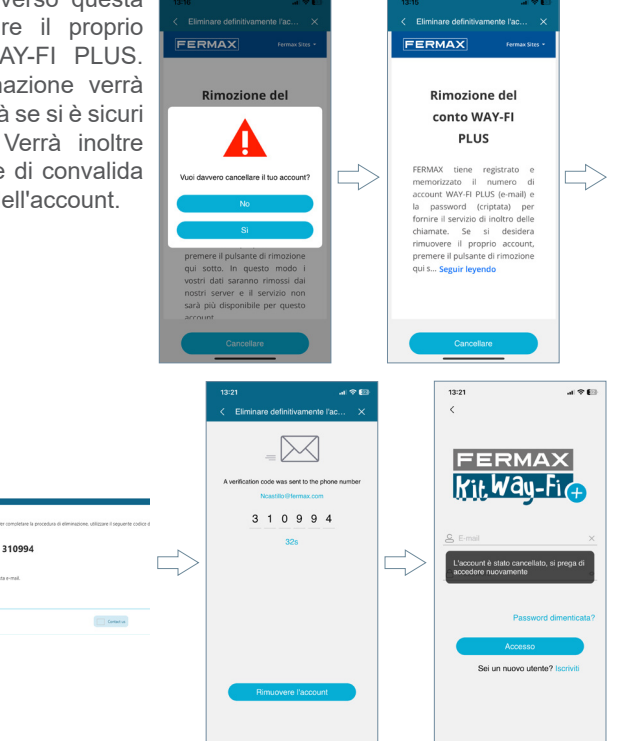

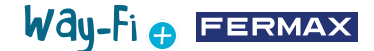

<span id="page-43-0"></span>**•Chi siamo:** mostra le informazioni generali sulla versione dell'applicazione WAY-FI PLUS.

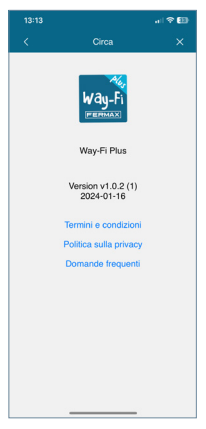

### **5. INTEGRAZIONE CON GOOGLE HOME E ALEXA**

Questa funzionalità consente di rispondere alle chiamate, aprire le porte e avviare automaticamente il pannello e le telecamere esterne dagli assistenti virtuali Alexa e Google Home tramite comandi vocali. Per utilizzare questa funzionalità, è necessario associare l'App Way-Fi Plus all'interno delle applicazioni degli assistenti. Scansionando il codice QR o accedendo al seguente link, troverete le istruzioni per il processo di accoppiamento.

*<https://soporte.fermax.com/portal/en/kb/articles/way-fi-plus-integration-with-digital-assistants>*

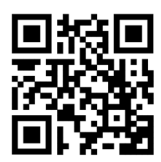

*Nota: per ulteriori informazioni, ecco i link corrispondenti per Alexa e Google Home.* **Skill:** *https://www.amazon.com/gp/help/customer/display.html?nodeId=GZNCJ6AMUM25V8RM* **Google Home:** *<https://support.google.com/googlenest/answer/9159862?hl=en>*

### $W$ ay-Fi $\bullet$  FERMAX

#### **Avvertenza:**

Questo dispositivo è conforme alla Parte 15 delle norme FCC. Il suo funzionamento è soggetto alle seguenti due condizioni: (1) questo dispositivo non può causare interferenze dannose e (2) questo dispositivo deve accettare qualsiasi interferenza ricevuta, incluse le interferenze che potrebbero comprometterne il funzionamento.

Cambiamenti o modifiche non espressamente approvati dalla parte responsabile della conformità possono invalidare l'autorizzazione dell'utente a utilizzare l'apparecchiatura.

*NOTA: Questa apparecchiatura è stata testata ed è risultata conforme ai limiti previsti per i dispositivi digitali di Classe B, ai sensi della Parte 15 delle norme FCC. Questi limiti sono concepiti per fornire una protezione ragionevole contro le interferenze dannose in un'installazione residenziale. Questa apparecchiatura genera, utilizza e può irradiare energia a radiofrequenza e, se non viene installata e utilizzata secondo le istruzioni, può causare interferenze dannose alle comunicazioni radio. Tuttavia, non è possibile garantire che non si verifichino interferenze in una particolare installazione.*

Se questa apparecchiatura causa interferenze dannose alla ricezione radiotelevisiva, che possono essere determinate spegnendo e riaccendendo l'apparecchiatura, l'utente è invitato a cercare di correggere l'interferenza con una o più delle seguenti misure:

- -Riorientare o riposizionare l'antenna ricevente.
- -Aumentare la distanza tra l'apparecchiatura e il ricevitore.
- -Collegare l'apparecchio a una presa di corrente su un circuito diverso da quello a cui è collagata l'antenna.

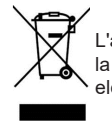

L'apparecchiatura acquistata è identificata secondo la Direttiva 2012/19/UE sui rifiuti di apparecchiature elettriche ed elettroniche.

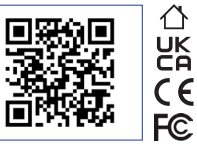

Per ulteriori informazioni, visita il sito www.fermax.com Contatto: tec@fermax.com / www.fermax.com/contact

#### **MODULOARADIOFREQUENZA**

DICHIARAZIONE DI CONFORMITÀ CE

FERMAX ELECTRÓNICA, S.A.U. dichiara che questo prodotto è conforme ai requisiti della Direttiva RED 2014/53/UE "Apparecchiature a radiofrequenza".

*https://www.fermax.com/spain/pro/documentacion/documentacion-tecnica/DT-13-declaraciones-de-conformidad.html*

**Modulo a radiofrequenza:**

Frequenza: 2,4 GHz / Potenza massima: 14 ± 0,6dBm

#### **APPENDIX A**

#### **EXAMPLE OF SUPPLIER'S DECLARATION OF CONFORMITY — COMPLIANCE INFORMATION STATEMENT INCLUDED WITH AN END PRODUCT AT THE TIME OF MARKETING OR IMPORTATION<sup>22</sup>**

*NOTE:The commission does not have a required SDoC format. This is an example only and is provided to illustrate the type of information that may be supplied with the product at the time of marketing or importation to meet the FCC SDoC requirement, Section 2.1077, Compliance Information.*

**Supplier's Declaration of Conformity** 

**47 CFR § 2.1077 Compliance Information**

**Unique Identifier:** 0033912635

**Responsible Party — Mr Vincent Baglivio**

Fermax:

235 Amherst Street

Brooklyn, NY 11235

(646) 330-4830 vinny@fermaxus.net

**FCC Compliance Statement** (e.g. products subject to Part 15)

This device complies with part 15 of the FCC Rules. Operation is subject to the following two conditions; (1) This device may not cause harmful interference, and (2) this device must accept any interference received, including interference that may cause undesired operation.

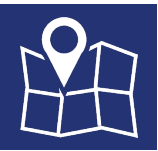

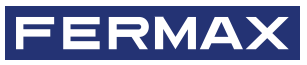

FERMAX ELECTRONICA S.A.U Viale Tres Cruces, 133 46017 Valencia, Spagna